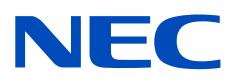

# Moniteur de bureau MultiSync PA311D

Manuel de l'utilisateur

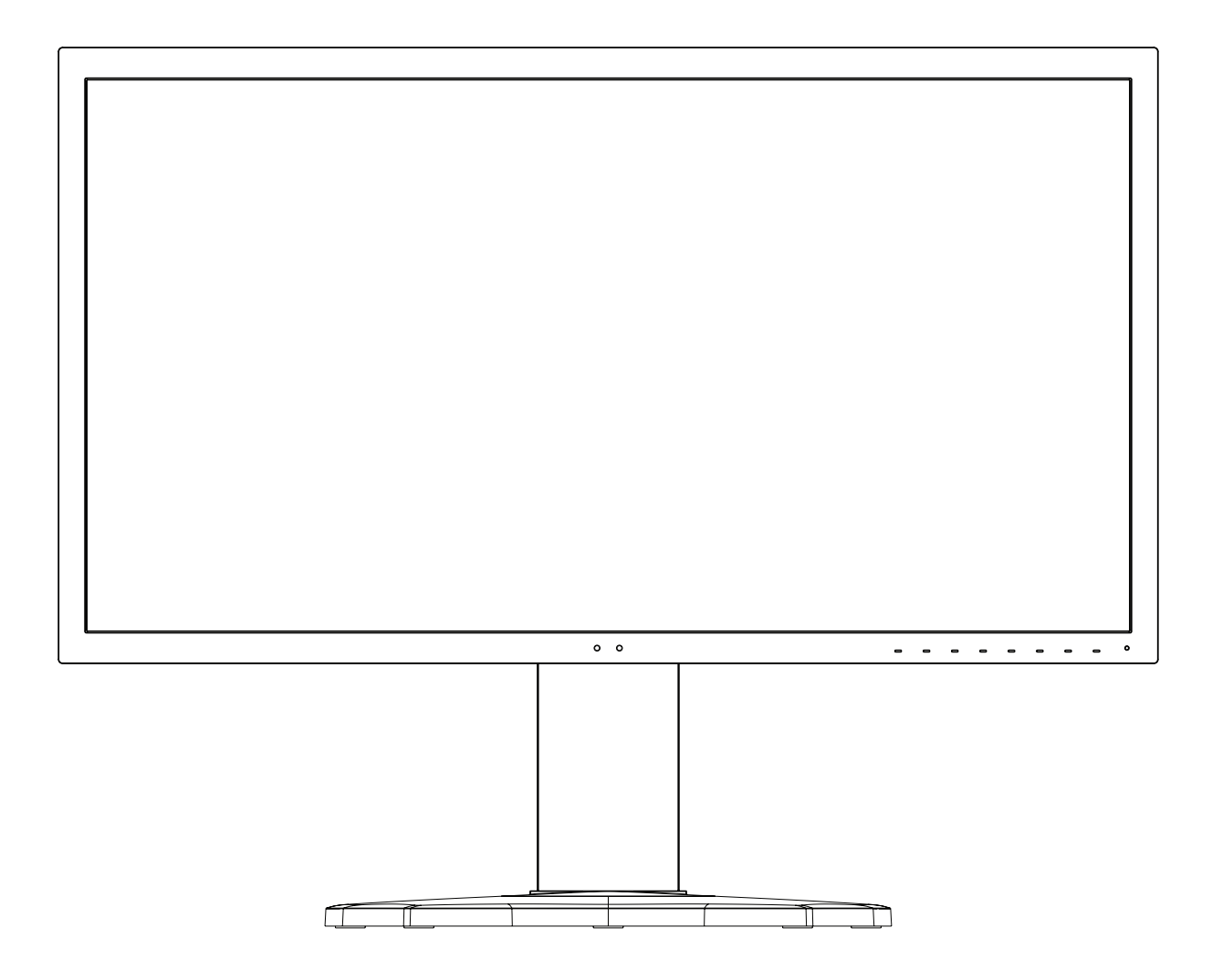

MODÈLE : PA311D-BK

Le nom du modèle et le numéro de série se trouvent sur l'étiquette signalétique à l'arrière du moniteur.

## **Sommaire**

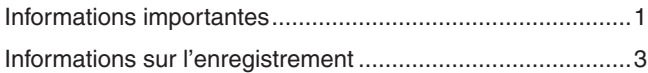

[Précautions d'utilisation ........................................................4](#page-7-0)

## **[Caractéristiques du produit](#page-12-0)**

## **Chapitre 1 [Installation](#page-14-0)**

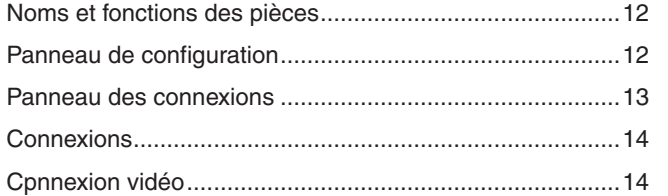

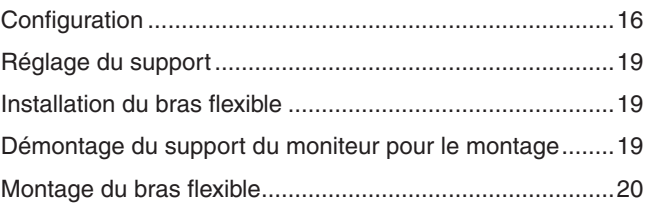

### **Chapitre 2 [Fonctionnement de base](#page-24-0)**

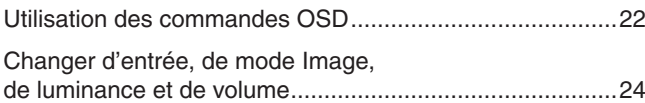

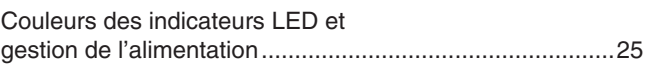

## **Chapitre 3 [Opération avancée](#page-29-0)**

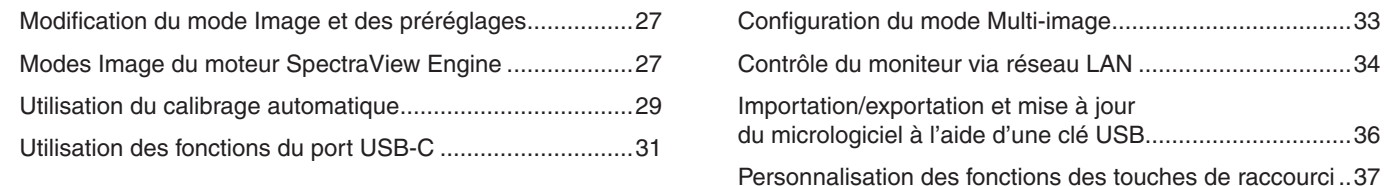

## **Chapitre 4 [Dépannage](#page-41-0)**

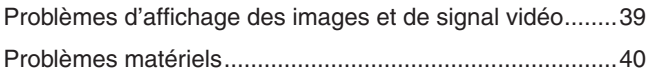

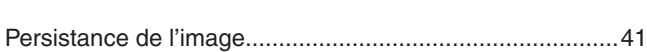

à jour

**Chapitre 5 [Caractéristiques](#page-45-0)**

#### **Liste des commandes OSD Annexe B**

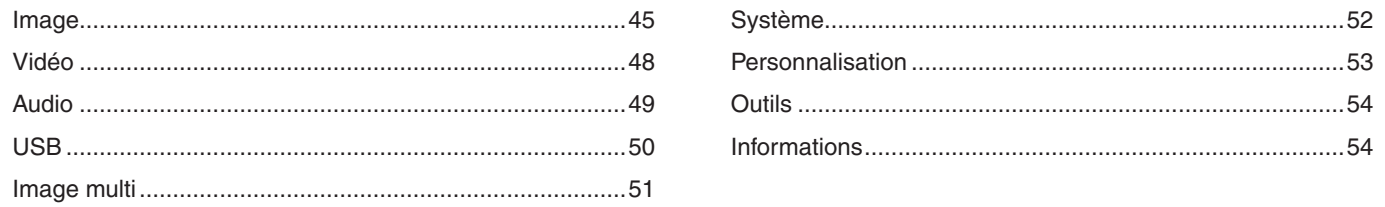

### Informations du fabricant sur le recyclage et **Annexe C** l'énergie

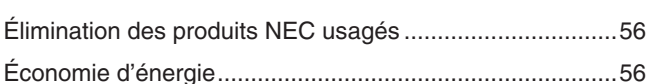

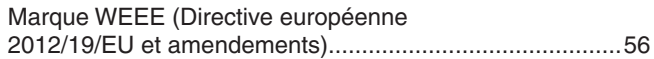

## <span id="page-4-0"></span>**Informations importantes**

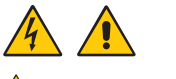

AVERTISSEMENT : Pour éviter les risques d'incendie ou d'électrocution, n'exposez pas l'appareil à la pluie ou à l'humidité.

En cas d'orage électrique, le produit ne doit être ni branché ni débranché.

De même, n'utilisez pas la prise polarisée de cet appareil avec une rallonge ou d'autres prises secteur si les fiches ne peuvent être totalement enfoncées.

N'ouvrez pas le boîtier car il contient des composants à haute tension. Confiez les interventions de dépannage à un personnel technique qualifié.

A ATTENTION : Pour réduire les risques d'électrocution, vérifiez que le cordon d'alimentation est bien débranché de la prise murale.

Pour supprimer toute alimentation de l'appareil, veuillez déconnecter le cordon d'alimentation de la prise secteur.

N'enlevez pas le couvercle (ou l'arrière). Aucune pièce interne n'est réparable par l'utilisateur.

Confiez les interventions de dépannage à un personnel technique qualifié.

Utilisez le cordon d'alimentation fourni avec ce moniteur comme indiqué dans le tableau correspondant, et en employant la prise adaptée. Si aucun ne l'a été, contactez NEC. Dans tous les cas, utilisez celui dont le connecteur est adapté à la prise applicable. Un cordon d'alimentation compatible a préalablement fait l'objet d'une validation en matière de sécurité dans le pays d'achat.

Lorsque vous utilisez cet équipement, le cordon d'alimentation doit être relié à la terre. Si ce n'est pas le cas, des électrocutions peuvent se produire. Assurez-vous donc que cette opération a bien été effectuée.

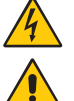

Ce symbole prévient l'utilisateur qu'une tension non isolée dans l'appareil peut être suffisante pour provoquer une électrocution. Il est donc dangereux d'établir le moindre contact avec une pièce située à l'intérieur de cet appareil.

<span id="page-4-1"></span>Ce symbole prévient l'utilisateur que des documents importants sur l'utilisation et le dépannage de cet appareil sont fournis avec celui-ci. Ils doivent donc être lus attentivement pour éviter tout problème.

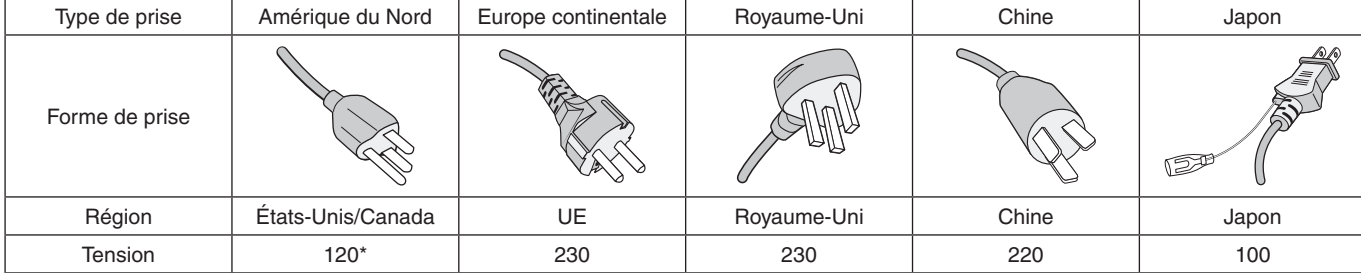

\* Pour utiliser le moniteur MultiSync avec son alimentation 125-240 V CA, utilisez un cordon d'alimentation qui correspond à la tension d'alimentation de la prise de courant alternatif utilisée.

**RREMARQUE :** La maintenance de ce produit peut uniquement être effectuée dans le pays d'achat.

• Ce produit a été conçu pour être utilisé principalement en tant qu'appareil de traitement de l'information dans un bureau ou à domicile.

 $\overline{\phantom{a}}$ 

• Il doit être connecté à un ordinateur et n'est pas prévu pour l'affichage des signaux de télédiffusion.

#### **Informations concernant les droits d'auteur**

Windows est une marque déposée de Microsoft Corporation.

NEC est une marque déposée de NEC Corporation.

DisplayPort et le logo DisplayPort sont des marques commerciales appartenant à la Video Electronics Standards Association, aux États-Unis et dans d'autres pays.

MultiSync est une marque commerciale ou déposée de NEC Display Solutions, Ltd. au Japon et dans d'autres pays.

ErgoDesign est une marque déposée de NEC Display Solutions, Ltd. en Autriche, au Benelux, au Danemark, en France, en Allemagne, en Italie, en Norvège, en Espagne, en Suède et au Royaume-Uni.

HDMI, le logo HDMI et High-Definition Multimedia Interface sont des marques commerciales ou déposées de HDMI Licensing Administrator, Inc., aux États-Unis et dans d'autres pays.

Adobe et le logo Adobe sont des marques commerciales ou déposées d'Adobe Systems Incorporated aux États-Unis et/ou dans d'autres pays.

Tous les autres noms de marques et de produits sont des marques commerciales ou déposées de leurs détenteurs respectifs.

- **RREMARQUE :** (1) Le contenu de ce manuel ne peut être reproduit, en tout ou partie, sans autorisation.
	- (2) Le contenu de ce manuel peut faire l'objet de modifications sans préavis.
	- (3) Un grand soin a été apporté à la préparation de ce manuel de l'utilisateur. Si vous remarquez cependant des informations discutables, des erreurs ou des omissions, contactez-nous.
	- (4) L'image incluse à ce guide d'utilisation est fournie à titre informatif uniquement. Il est possible que le produit réel présente des différences.
	- (5) Nonobstant les articles (3) et (4), NEC ne peut être tenu pour responsable des réclamations dues à la perte de bénéfices ou à tout élément semblant découler de l'utilisation de cet appareil.

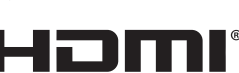

**HIGH-DEFINITION MULTIMEDIA INTERFACT** 

## <span id="page-6-0"></span>**Informations sur l'enregistrement**

#### **Informations relatives aux câbles**

 ATTENTION : Utilisez les câbles fournis avec ce moniteur pour éviter tout problème en matière de réception (radio et télévision). Avec les ports DisplayPort, HDMI, USB et USB-C, employez un câble de signal blindé. L'utilisation d'autres types de câbles et d'adaptateurs peut provoquer des interférences avec la réception radio et télévision.

#### **Informations de la FCC**

- AVERTISSEMENT : La FCC américaine (Federal Communications Commission, ou « Commission fédérale des communications ») interdit d'apporter des modifications à l'unité, SAUF celles indiquées dans ce manuel par NEC Display Solutions of America, Inc. Le non-respect de cette réglementation peut annuler votre droit d'utiliser cet équipement.
- 1. Le cordon d'alimentation utilisé doit être agréé et en conformité avec les normes de sécurité des États-Unis et respecter les conditions suivantes.

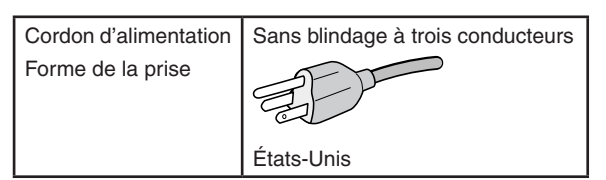

- 2. Cet équipement a été testé et déclaré conforme aux normes relatives au matériel informatique de la classe B, définies dans l'Article 15 du Règlement de la FCC. Ces normes sont destinées à assurer une protection suffisante contre les interférences nuisibles dans une installation résidentielle. Cet équipement génère et utilise des fréquences radio qui, en cas d'installation et d'utilisation incorrectes, peuvent être à l'origine d'interférences nuisibles aux communications radio. Cependant, il n'est pas garanti que des interférences n'interviennent pas dans une installation particulière. Si cet équipement génère des interférences nuisibles à la réception radio ou télévision, ce qui peut être déterminé en éteignant et en rallumant l'appareil, l'utilisateur est invité à essayer de résoudre le problème de l'une des manières suivantes :
	- Réorienter ou déplacer l'antenne de réception.
	- Augmenter la distance entre l'équipement et le récepteur.
	- Brancher l'équipement à une prise d'un circuit différent de celui auquel le récepteur est connecté.
	- Consulter le revendeur ou un technicien expérimenté en radio/télévision.

Si nécessaire, l'utilisateur doit contacter le revendeur ou un technicien expérimenté en radio/télévision pour obtenir de plus amples informations. L'utilisateur peut s'appuyer sur le livret suivant, rédigé par la Commission fédérale des communications : How to Identify and Resolve Radio-TV Interference Problems (Comment identifier et résoudre les problèmes d'interférences radio-TV). Ce livret est disponible au bureau des publications du gouvernement américain, Washington, D.C., 20402, N° d'article 004-000-00345-4.

#### **DÉCLARATION DE CONFORMITÉ DU FOURNISSEUR**

Cet appareil est conforme à la partie 15 des règles de la FCC. Son fonctionnement est soumis aux deux conditions suivantes : (1) cet appareil ne peut pas provoquer d'interférence nuisible, et (2) cet appareil doit accepter toute interférence reçue y compris du type pouvant créer un fonctionnement indésirable.

**Tél. : (630) 467-3000** Type de produit : moniteur d'affichage Classification de l'équipement : périphérique de classe B

Partie responsable pour les États-Unis : NEC Display Solutions of America, Inc.<br>Adresse : 3250 Lacey Rd, Ste 500 **Adresse : 3250 Lacey Rd, Ste 500 Downers Grove, Illinois 60515** MultiSync PA311D (PA311D-BK)

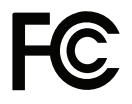

Pour consulter une liste de nos moniteurs disposant de la certification TCO, ainsi que le document attestant de ce fait (en anglais uniquement), rendez-vous sur notre site Web à l'adresse suivante :

https://www.nec-display.com/global/about/legal\_regulation/TCO\_mn/index.html

## <span id="page-7-1"></span><span id="page-7-0"></span>**Précautions d'utilisation**

#### **Consignes de sécurité et d'entretien**

#### POUR UN FONCTIONNEMENT OPTIMAL, VEUILLEZ NOTER CE QUI SUIT POUR L'INSTALLATION ET L'UTILISATION DU MONITEUR COULEUR LCD :

#### **À propos des symboles**

Ce manuel contient divers symboles visant à empêcher les blessures ou dommages. Leur définition est spécifiée ci-dessous. Assurez-vous d'en prendre connaissance avant de lire le manuel.

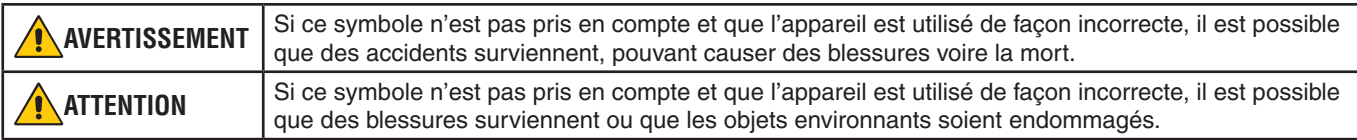

#### **Exemples de symboles**

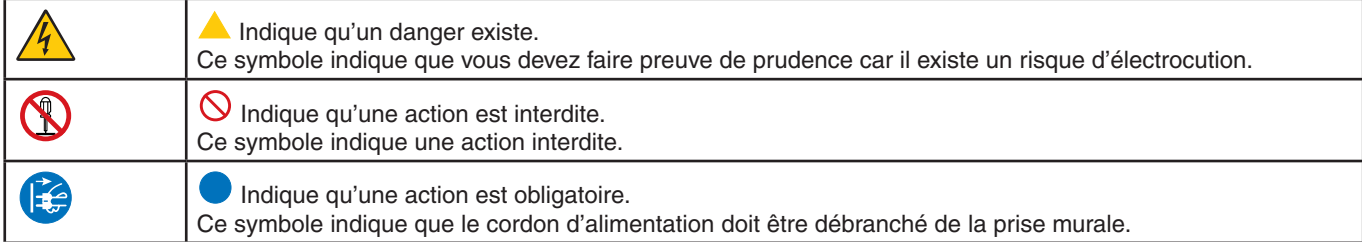

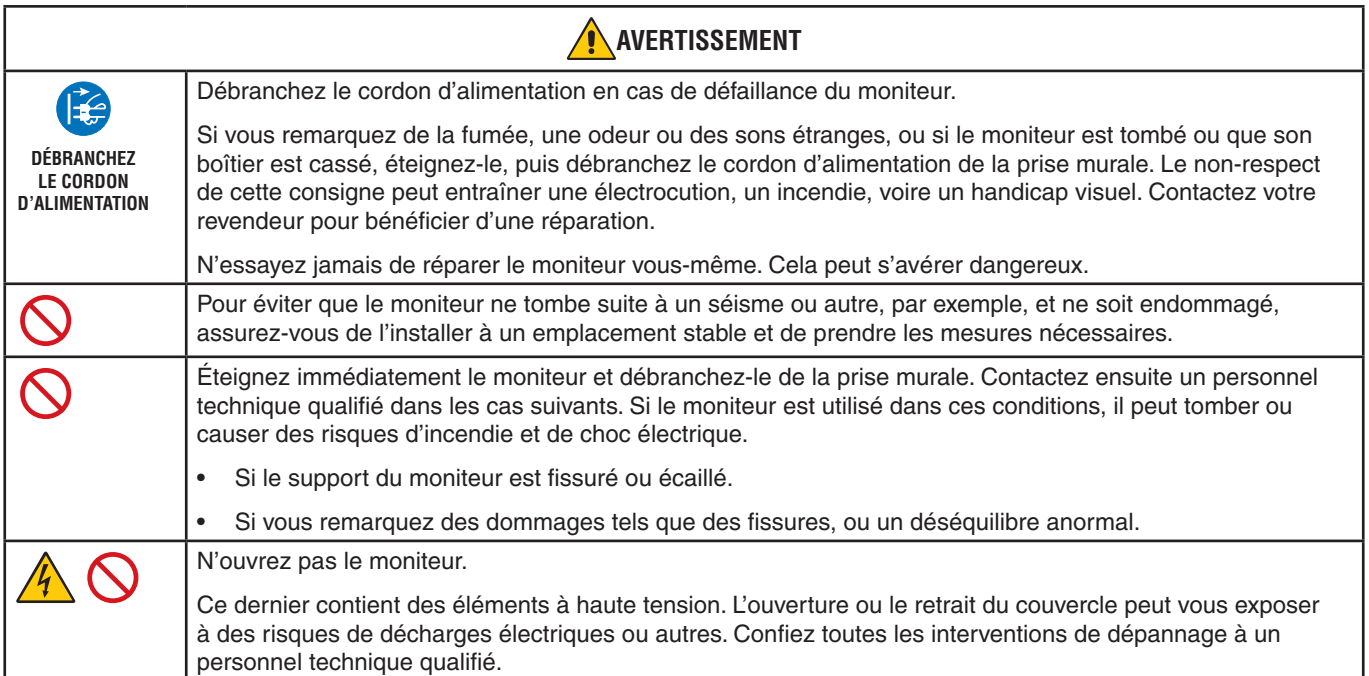

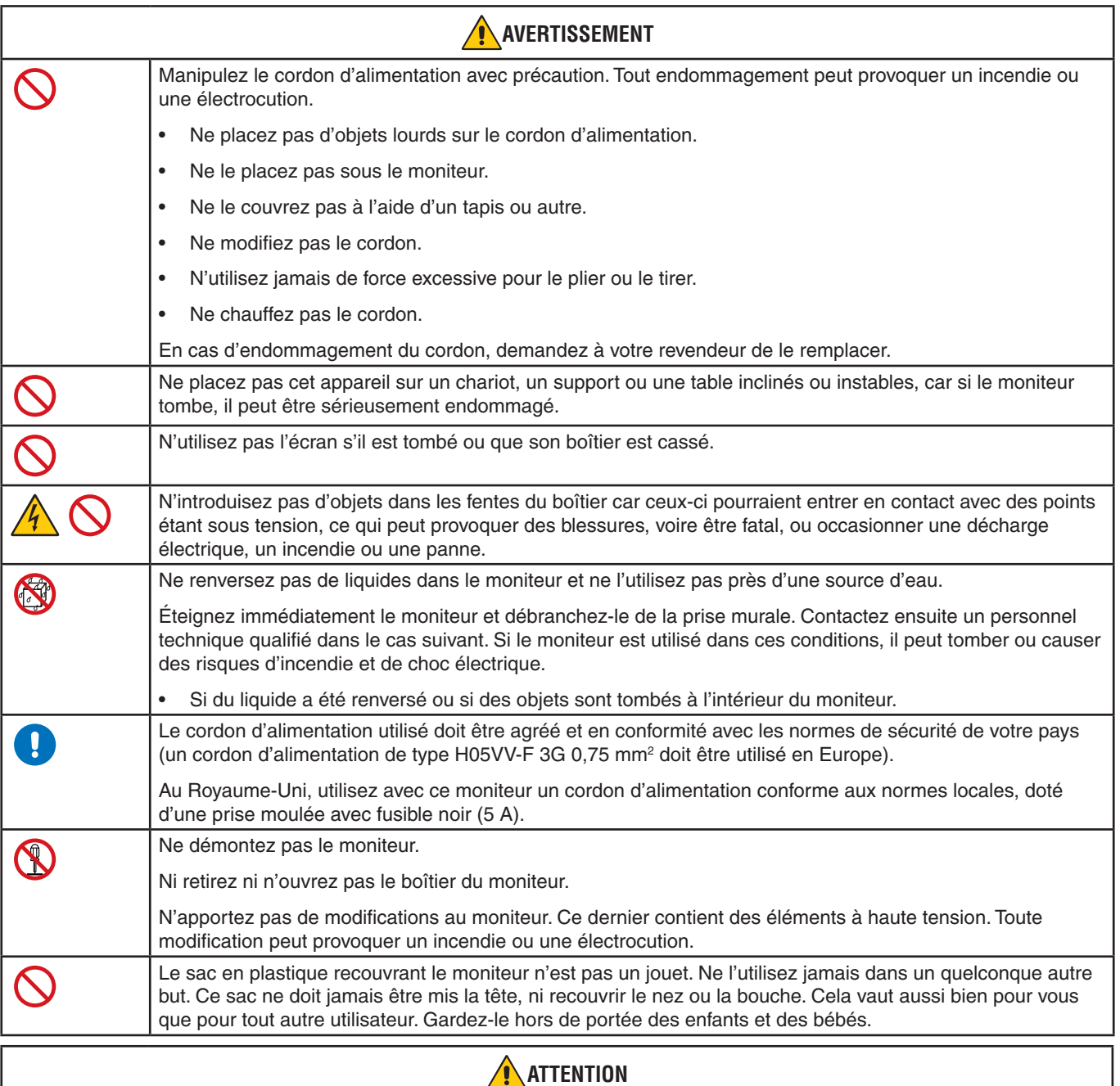

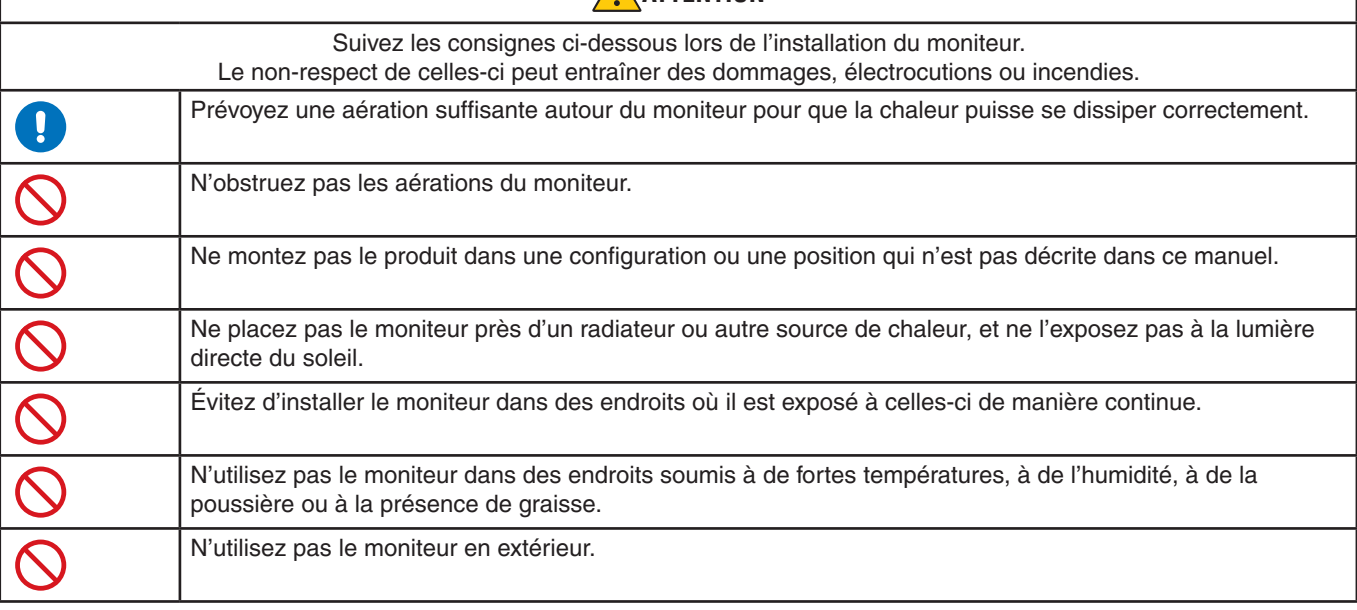

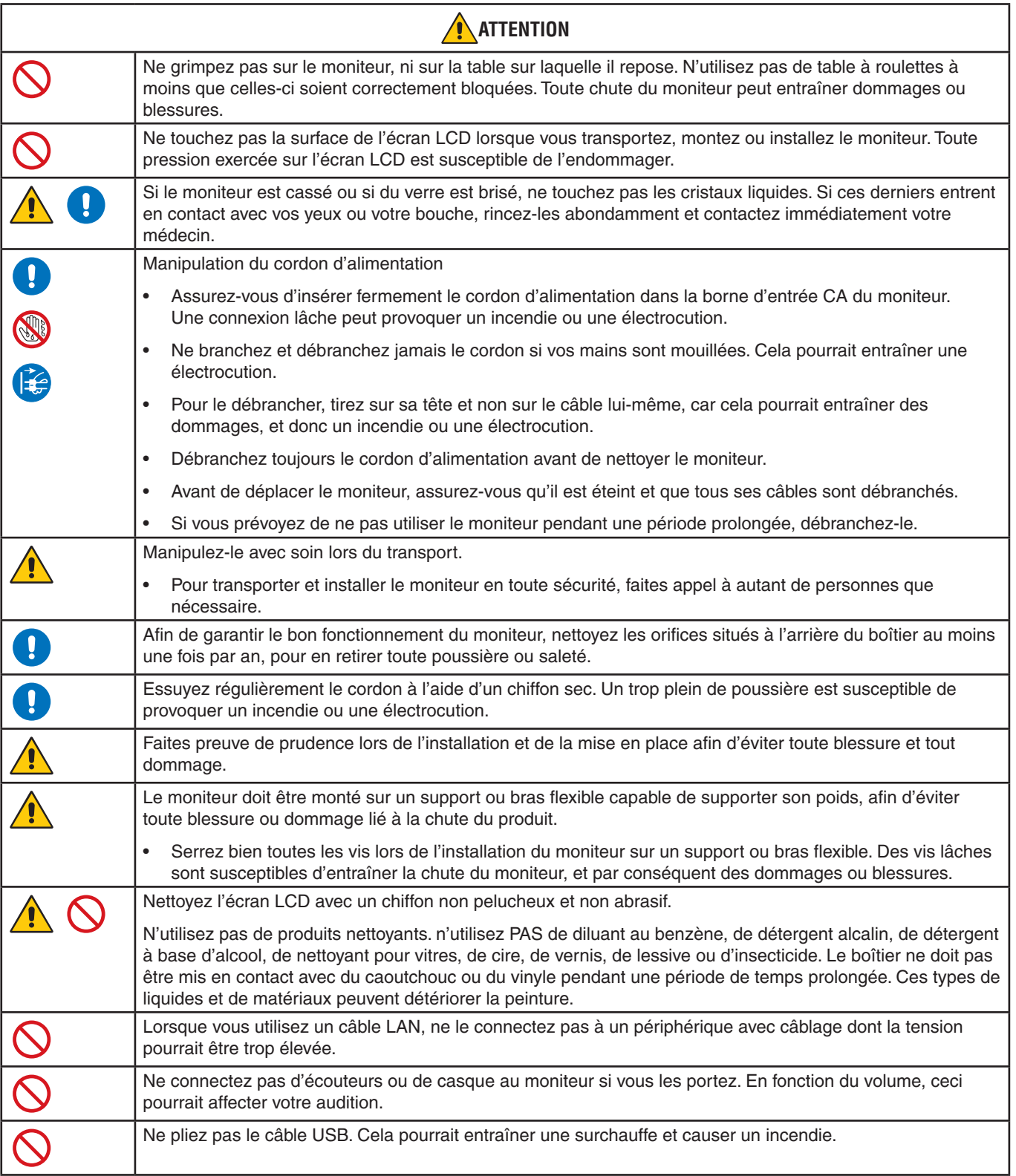

#### **Persistance de l'image**

La persistance de l'image se manifeste lorsqu'une image résiduelle reste visible sur l'écran. Contrairement aux moniteurs à tube cathodique, la persistance de l'image sur les moniteurs LCD n'est pas permanente. Il est toutefois recommandé de ne pas afficher d'image fixe pendant une trop longue période.

Pour remédier à la persistance de l'image, mettez le moniteur hors tension pendant une durée égale à celle de l'affichage de l'image précédemment affichée. Par exemple, si une image est restée affichée à l'écran pendant une heure et qu'une image résiduelle est présente, le moniteur doit être mis hors tension pendant une heure.

**RREMARQUE :** Comme avec tous les équipements d'affichage personnels, NEC DISPLAY SOLUTIONS recommande de configurer un économiseur s'initialisant à chaque fois que l'écran est en veille, ou d'éteindre le moniteur lorsqu'il n'est pas utilisé.

#### Ergonomie

#### UNE POSITION ET UN RÉGLAGE CORRECTS DU MONITEUR PEUVENT RÉDUIRE LA FATIGUE DES YEUX, DES ÉPAULES ET DE LA NUQUE. APPLIQUEZ CE QUI SUIT POUR POSITIONNER LE MONITEUR :

Pour obtenir l'ergonomie maximale, nous recommandons ce qui suit :

- Pour profiter de performances optimales, laissez le moniteur chauffer pendant 20 minutes. Évitez d'afficher des images fixes pendant de longues périodes, car cela peut occasionner une rémanence (ou persistance) de l'image à l'écran.
- Réglez la hauteur du moniteur pour que le haut de l'écran soit au niveau ou légèrement au-dessous du niveau des yeux. Vos yeux doivent pointer légèrement vers le bas pour regarder le milieu de l'écran.
- Positionnez le moniteur au minimum à 40 cm et au maximum à 70 cm de vos yeux. 50 cm est la distance optimale.
- Reposez vos yeux chaque heure, pendant 5 à 10 minutes, en fixant un objet situé à au moins 6 mètres.
- Placez le moniteur à un angle de 90° par rapport aux fenêtres et autres sources de lumière pour réduire au maximum les reflets et l'éblouissement. Réglez l'inclinaison du moniteur pour que l'éclairage du plafond ne se reflète pas sur l'écran.
- Si une lumière réfléchie rend la vision de l'écran difficile, utilisez un filtre antireflet.
- Réglez les commandes de luminosité et de contraste du moniteur pour améliorer la lisibilité.
- Utilisez un support de documents placé près de l'écran.
- Positionnez ce que vous regardez le plus souvent (votre écran ou vos documents de référence) directement devant vous pour réduire les mouvements de la tête lorsque vous utilisez votre clavier.
- Clignez souvent des yeux. De telles actions permettent de réduire la tension oculaire. Consultez votre ophtalmologue Faites régulièrement examiner vos yeux.
- Pour éviter la fatigue des yeux, réglez la luminosité sur une valeur modérée. Placez une feuille de papier blanche à côté de l'écran LCD pour vérifier la luminance.
- Ne placez pas la commande de contraste sur son réglage maximum.
- Utilisez les commandes de taille et de position préprogrammées avec des signaux standard.
- Utilisez le réglage couleur préprogrammé.
- Utilisez des signaux non entrelacés.
- N'utilisez pas du bleu primaire sur un fond sombre car cela rend la lecture difficile et peut occasionner une fatigue oculaire par un contraste insuffisant.
- Employez cet équipement dans des environnements où la lumière peut être contrôlée, afin d'éviter les reflets.

Pour obtenir des informations détaillées sur la configuration d'un environnement de travail sain, envoyez un courrier à American National Standard for Human Factors Engineering of Computer Workstations - ANSI/HFES 100-2007 - The Human Factors Society, Inc. P.O. Box 1369, Santa Monica, California 90406, États-Unis.

#### Nettoyage de l'écran LCD

- Essuyez l'écran LCD avec précaution à l'aide d'un chiffon doux lorsque cela est nécessaire.
- Ne frottez pas l'écran LCD avec une matière rugueuse.
- N'exercez aucune pression sur l'écran LCD.
- N'utilisez pas de nettoyant à base d'alcool, sous peine d'endommager ou de décolorer la surface de l'écran LCD.

#### Nettoyage du boîtier

- Débranchez l'alimentation électrique.
- Essuyez délicatement le boîtier avec un chiffon doux.

Imbibez le chiffon avec un détergent neutre et de l'eau, essuyez le boîtier et séchez avec un chiffon sec.

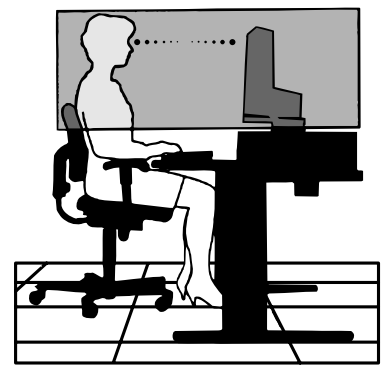

#### <span id="page-12-0"></span>• **Reproduction précise des couleurs**

#### **Moteur SpectraView Engine**

Il s'agit du moteur de traitement avancé de NEC, exclusif et intégré au moniteur. En fonction de la luminance interne, du point blanc, de l'éclairage ambiant, de la température et de la minuterie, il facilite, accélère et optimise le calibrage, et permet de profiter d'un niveau inégalé de contrôle des couleurs, d'uniformité, de fiabilité et de stabilité.

En plus d'être extrêmement polyvalent, il est en mesure d'émuler fidèlement les espaces de couleur de type Adobe®RGB et sRGB (entre autres), ou des impressions à l'aide de profils ICC et de tables de conversion 3D.

#### • **Profils programmables en mode image** (voir [page](#page-30-1) 27)

Jusqu'à 10 profils programmables permettent de définir les paramètres applicables aux espaces de couleur, ou d'autres.

#### • **Prise en charge du logiciel MultiProfiler**

Des modes de couleur multiples peuvent être configurés et sélectionnés facilement à l'aide du logiciel MultiProfiler, téléchargeable sur notre site Web.

#### • **Uniformité** (voir [page](#page-50-0) 47)

La luminance et les couleurs sont plus uniformes à l'écran car les variations rencontrées fréquemment avec les moniteurs LCD ont été atténuées.

#### • **Technologie à large angle de visualisation**

La fonctionnalité IPS de niveau professionnel permet de réduire significativement la distorsion chromatique. En outre, l'angle de visualisation est de 178° pour toutes les orientations, et les fuites de lumière sont minimales avec les tons sombres lorsque le moniteur se trouve dans une pièce faiblement éclairée.

#### • **Technologie 10 bits**

Toutes les entrées prennent en charge les niveaux de gris 10 bits et plus d'un milliard de couleurs. Le processeur interne du moniteur permet à cette valeur de dépasser 10 bits.

#### • **Calibrage autonome** (voir [page](#page-32-1) 29)

Cette fonction permet de mettre à jour, en les remplaçant par les mesures prises à l'aide du capteur couleur, les données de référence relatives au processeur interne du moniteur. Tous les paramètres de couleur seront ensuite basés sur ces mêmes mesures.

#### • **Multiplication des signaux d'entrée**

#### **Interface USB-C** (voir [page](#page-34-1) 31)

Cette interface permet de prendre en charge les entrées vidéo et audio, de fournir une alimentation et de faire office de concentrateur USB avec un seul câble.

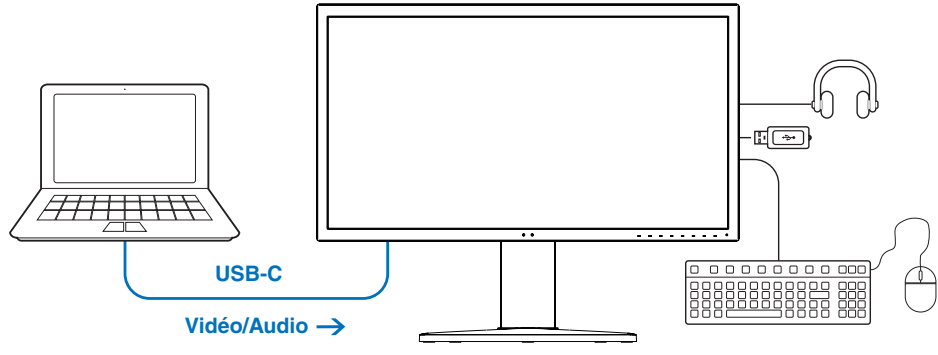

**Chargement de la batterie/concentrateur USB**

#### **Interfaces DisplayPort et HDMI** (voir [page](#page-16-1) 13)

Ces interfaces, évolutives, assurent une connectivité hautes performances. Toutes deux permettent de profiter de la résolution la plus élevée qui soit, du taux de rafraîchissement le plus rapide et des profondeurs de couleur les plus avancées.

#### • **PbP / PiP** (voir [page](#page-36-1) 33)

Ce mode permet d'afficher plusieurs sources d'entrée simultanément, l'une à côté de l'autre (Picture By Picture : PBP) ou l'une dans l'autre (Picture In Picture ; PIP). Une seule et même source d'entrée peut l'être dans l'une, puis dans l'autre, afin de comparer les résultats obtenus.

#### • **Concentrateur SuperSpeed USB (USB 3.1 Gen 1) avec entrée USB** (voir [page](#page-53-1) 50)

Cette fonction vous permet de passer d'un port USB montant (USB1/USB2/USB-C) à l'autre de sorte à associer les appareils connectés à l'ordinateur émettant le signal vidéo en cours.

Lorsque vous reliez un ordinateur à chacun des ports montants, cette fonction permet de partager les appareils USB comme les claviers, les souris et les dispositifs de stockage avec les différents ordinateurs.

De type SuperSpeed, le concentrateur USB garantit une multiplication par 10 des performances (comparativement à l'ancienne technologie Hi-Speed USB) et est rétrocompatible avec les périphériques Hi-Speed USB (USB 2.0).

#### • **Fonctions personnalisables**

#### • **Configuration de la touche de raccourci** (voir [page](#page-56-1) 53)

Des modes ou d'autres fonctions peuvent être assigné(e)s aux boutons se trouvant sur la partie avant afin de pouvoir les initialiser plus rapidement.

#### • **Voyant lumineux** (voir [page](#page-56-2) 53)

La couleur du voyant se trouvant à l'avant peut être configurée de sorte à correspondre à des modes ou entrées vidéo spécifiques.

#### • **Fonction de marquage de zone** (voir [page](#page-57-1) 54)

Cette fonction permet d'afficher, à l'écran, un marqueur personnalisable indiquant les différents formats et les différentes zones.

#### • **Gestion de l'affichage**

#### **Fonction LAN** (voir [page](#page-37-1) 34)

Cette fonction permet de contrôler les paramètres de l'écran à partir d'un smartphone ou ordinateur connecté, à l'aide d'une application ou d'un navigateur Web.

#### **Importation/exportation** (voir [page](#page-39-1) 36)

Les paramètres peuvent être sauvegardés et copiés sur un dispositif de stockage USB connecté au port SENS/MEM.

#### • **Ergonomie**

#### • **Capteurs de présence/de lumière ambiante** (voir [page](#page-15-1) 12 et [page](#page-55-1) 52)

La présence d'individus et l'environnement sont automatiquement détectés afin d'aiuster la luminosité et, ainsi, réduire la consommation d'énergie.

#### **Support totalement ajustable avec levier de dégagement rapide** (voir [page](#page-22-2) 19 et page 19)

Cet outil est garant d'une flexibilité et d'un confort optimaux car sa hauteur est ajustable et car il peut être pivoté et incliné. De plus, son levier permet de le retirer en quelques secondes.

### <span id="page-14-0"></span>Ce chapitre aborde les points suivants :

- > [«Noms et fonctions des pièces» à la page](#page-15-2) 12
- > [«Connexions» à la page](#page-17-1) 14
- > [«Configuration» à la page](#page-19-1) 16
- > [«Installation du bras flexible» à la page](#page-22-2) 19

### <span id="page-15-2"></span><span id="page-15-1"></span><span id="page-15-0"></span>Panneau de configuration

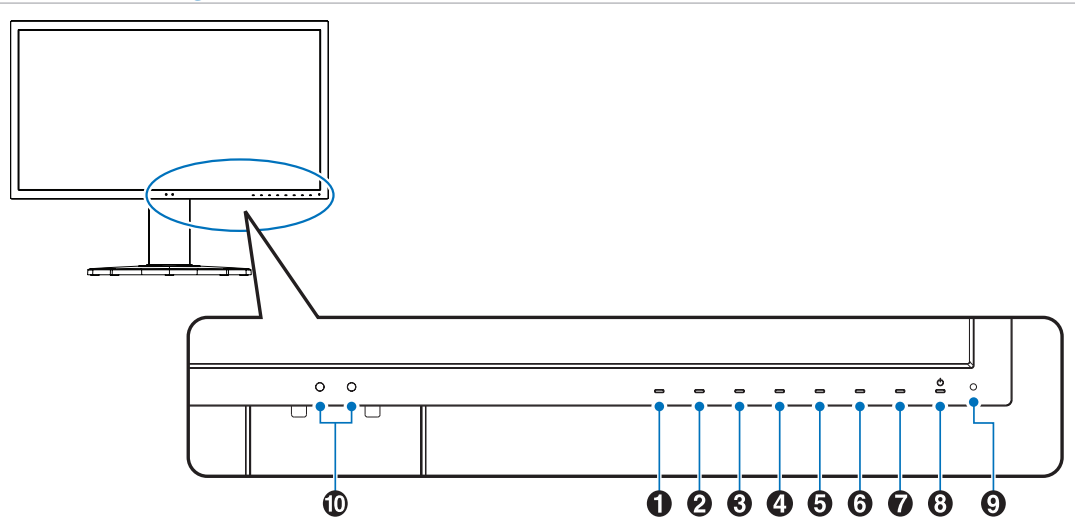

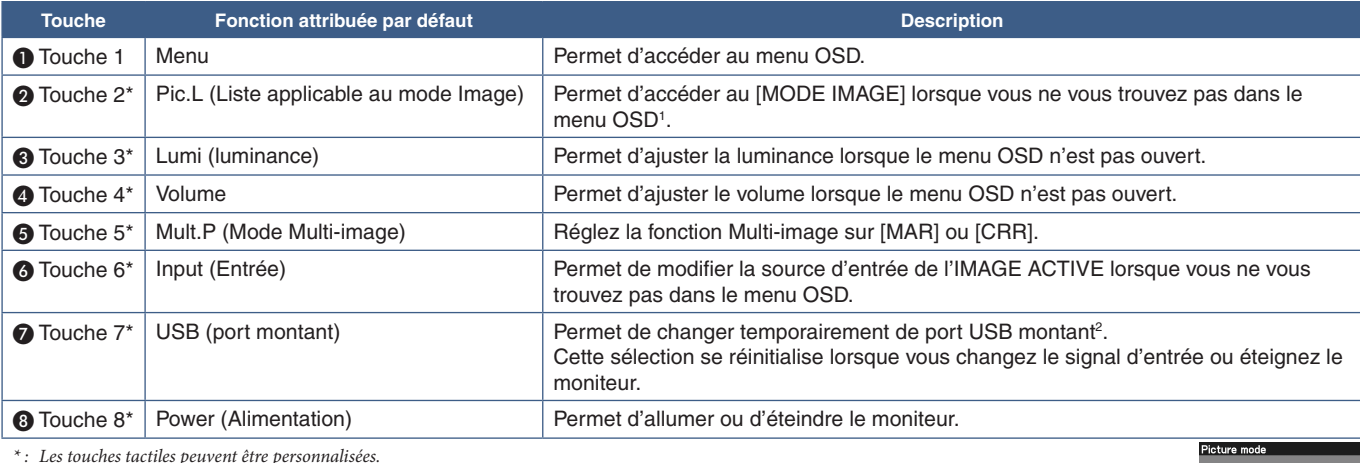

*\* : Les touches tactiles peuvent être personnalisées.*

*1 : Menu du [MODE IMAGE]. Appuyez sur les touches Up/Down (Haut/Bas) pour sélectionner le [MODE IMAGE] dans [IMAGE ACTIVE].*

*2 : Avant de modifier les ports USB montants, vérifiez qu'aucun périphérique de stockage USB n'est utilisé par l'ordinateur relié au port USB montant, afin d'éviter toute perte de données.*

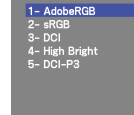

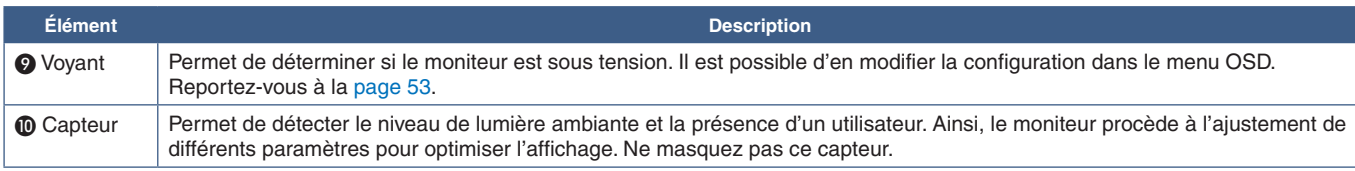

## <span id="page-16-1"></span><span id="page-16-0"></span>Panneau des connexions

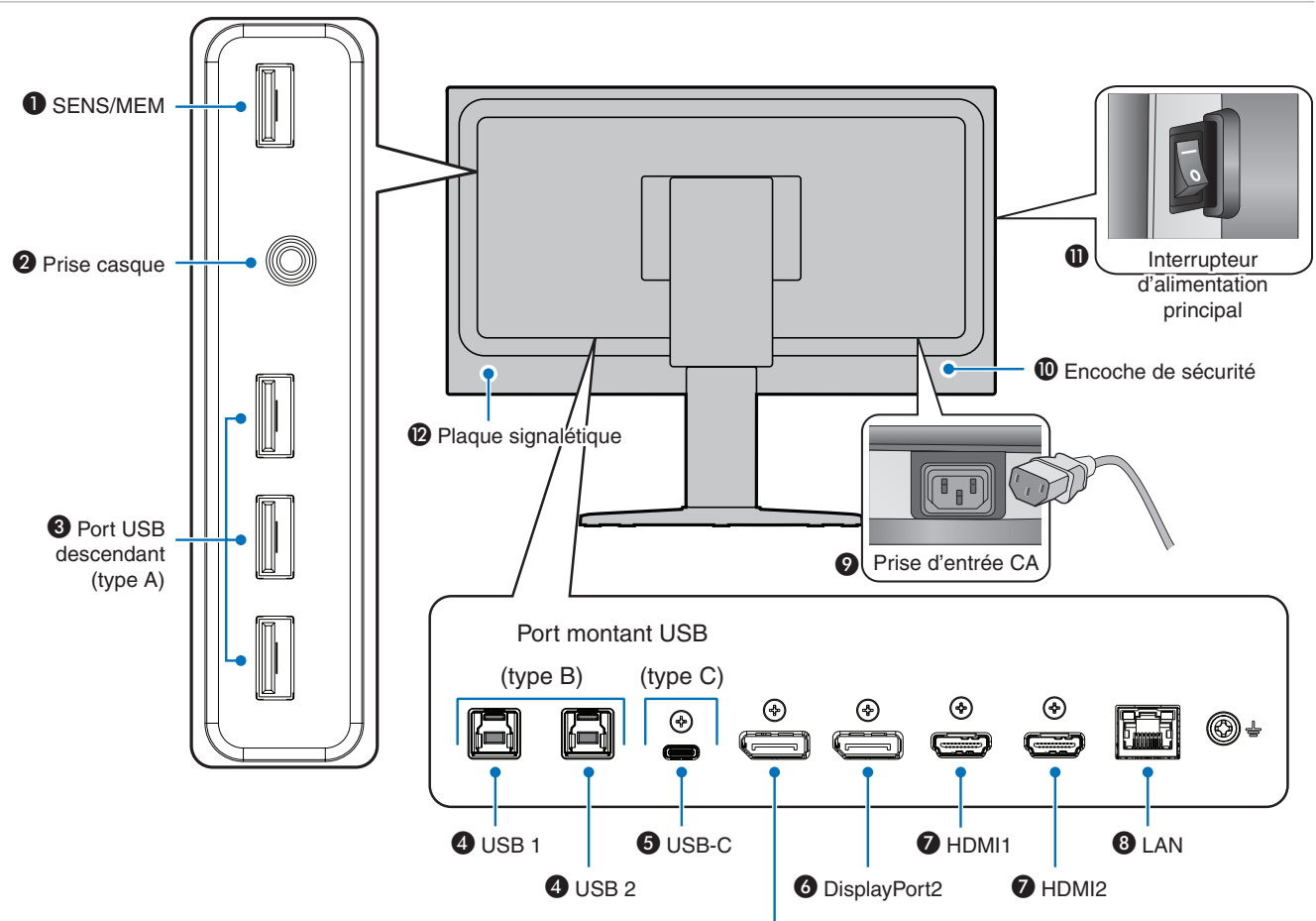

### A **Port SENS/MEM**

Permet de connecter le capteur couleur USB externe ou un périphérique de stockage.

**RREMARQUE :** Ce port ne permet pas de connecter le concentrateur USB.

#### **A** Prise casque

Permet de connecteur des écouteurs.

#### C **Port USB descendant (type A)**

Permet de connecter un équipement externe compatible, comme un ordinateur.

Permet de connecter un équipement externe compatible, comme un ordinateur compatible avec l'USB.

#### **<sup></sup>** Port USB montant (type B, USB1/2)

Permet de connecter un équipement externe compatible, comme un ordinateur.

**RREMARQUE :** Ainsi que de contrôler le moniteur depuis ce dernier.

#### **G** Entrée USB-C (type C)

Permet de connecter un équipement externe compatible, comme un ordinateur, ainsi que de contrôler le moniteur depuis ce dernier. Consultez la rubrique [«Connecteurs d'entrée vidéo»](#page-17-2)  [à la page](#page-17-2) 14 pour de plus amples informations.

### **O** DisplayPort1

### F **Entrée DisplayPort (DisplayPort1/2)**

Permet de recevoir des signaux DisplayPort.

#### G **Entrée HDMI (HDMI1/2)**

Permet de recevoir des signaux HDMI.

#### **A** Port d'entrée LAN (RJ-45)

Permet de profiter d'une connexion LAN.

#### I **Prise d'entrée CA**

Permet de connecter le cordon d'alimentation fourni avec le moniteur.

#### **<sup>6</sup>** Encoche de sécurité

Verrou de protection antivol compatible avec les équipements et câbles de sécurité Kensington.

Pour obtenir des informations supplémentaires sur les produits, rendez-vous sur le site Web de Kensington.

#### $\bf{\textcircled{1}}$  Interrupteur d'alimentation principal

Permet d'activer/de désactiver l'alimentation principale.  $-$ : MARCHE  $\bigcirc$ : ARRET

#### L **Plaque signalétique**

Français

#### <span id="page-17-1"></span><span id="page-17-0"></span>Connexion de matériel externe

**RREMARQUE : •** Ne branchez/débranchez aucun câble lors de la mise sous tension du moniteur ou d'un matériel externe, car cela risquerait d'entraîner une perte d'image.

- **•** Avant d'effectuer les branchements :
	- **•** Éteignez l'appareil avant de le connecter au moniteur.
	- **•** Reportez-vous au manuel d'utilisation de l'appareil pour connaître les types de connexion disponibles et les instructions relatives à l'appareil.
	- **•** Nous vous recommandons d'éteindre le moniteur avant de connecter ou de déconnecter un périphérique de stockage USB pour éviter toute altération des données.

#### <span id="page-17-2"></span>Connecteurs d'entrée vidéo

- HDMI : connexion de signaux audio et vidéo numériques haute définition à un ordinateur, lecteur multimédia, lecteur Blu-ray, console de jeu, etc.
- DisplayPort (DP) : connexion de signaux vidéo et audio numériques haute définition à un ordinateur.
- USB-C : prise en charge de la connexion de signaux audio et vidéo numérique haute définition à un ordinateur via DisplayPort (mode DisplayPort alternatif et USB-C uniquement). Ce moniteur ne prend pas en charge d'autres modes alternatifs USB-C comme MHL et HDMI. Ce port ne peut pas être utilisé pour des périphériques USB tels que des souris, des claviers ou des dispositifs de stockage.

### Cpnnexion vidéo

Le type de connexion vidéo disponible dépend de la carte graphique de l'ordinateur.

Le tableau ci-dessous présente la fréquence du signal par défaut pour chaque type de connexion. Toutefois, il se peut que certaines cartes graphiques ne prennent pas en charge les résolutions requises pour une reproduction fidèle des images avec la connexion sélectionnée. Le moniteur ajuste automatiquement la fréquence du signal, afin d'afficher une image de bonne qualité.

<Résolutions prises en charge>

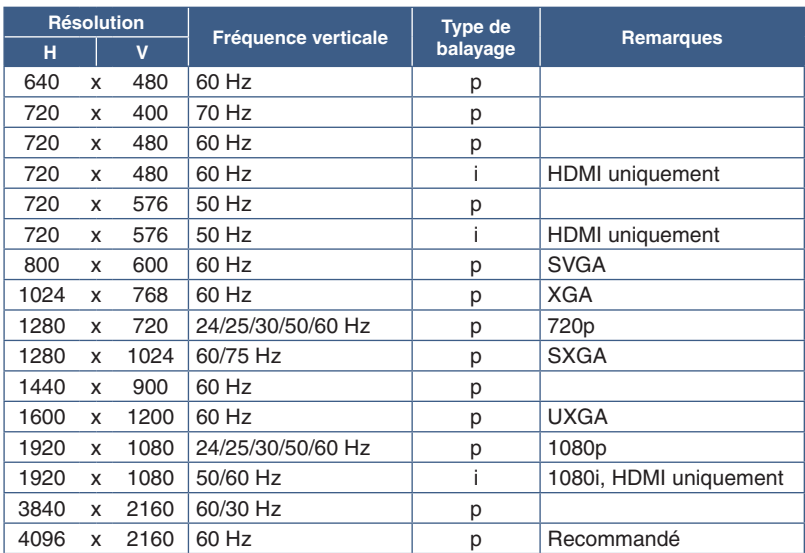

*p : progressif i : entrelacé*

**RREMARQUE :** Si la résolution choisie n'est pas la résolution native du moniteur, l'image est étirée horizontalement ou verticalement afin de l'afficher en mode plein écran. Ceci est normal avec les écrans plats.

> La résolution maximale et recommandée peut être réglée sur 3840x2160 en fonction de la carte vidéo de l'ordinateur connecté.

### Connexion à un ordinateur via HDMI

• Utilisez un câble HDMI haute vitesse de qualité comportant le logo de conformité HDMI. Les câbles standard ne prennent pas en charge la résolution vidéo recommandée (4K à 60 Hz).

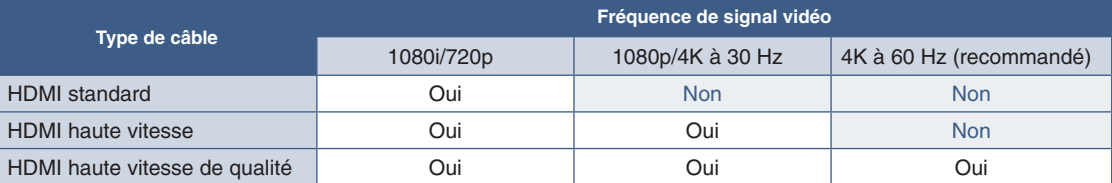

- Une fois l'ordinateur allumé, le signal peut prendre un certain temps avant d'apparaître.
- Certaines cartes graphiques ou pilotes vidéo risquent de ne pas afficher correctement les images.
- Lorsque vous utilisez un ordinateur avec HDMI, définissez l'option [SURBALAYAGE] sur [AUTO] ou [CRR], les pilotes d'affichage pouvant ne pas être totalement compatibles et ne pas afficher une image correctement. Reportez-vous à la [page](#page-51-1) 48.
- Si le moniteur est allumé après la mise sous tension de l'ordinateur connecté, il se peut qu'aucune image ne s'affiche. Dans ce cas, éteignez l'ordinateur, puis rallumez-le.

### Connexion d'un ordinateur en DisplayPort

- Utilisez un câble DisplayPort avec le logo de conformité DisplayPort.
- Une fois l'ordinateur allumé, le signal peut prendre un certain temps avant d'apparaître.
- Lors du raccordement d'un câble DisplayPort à un composant équipé d'un adaptateur de conversion des signaux, il est possible qu'aucune image n'apparaisse.
- Certains câbles DisplayPort sont équipés d'un dispositif de verrouillage. Lorsque vous retirez le câble, appuyez sur le bouton du dessus pour le déverrouiller.
- Si le moniteur est allumé après la mise sous tension de l'ordinateur connecté, il se peut qu'aucune image ne s'affiche. Dans ce cas, éteignez l'ordinateur, puis rallumez-le.

### Connexion à un ordinateur avec un câble USB-C

- Utilisez le câble USB SuperSpeed 10 Gbits/s (USB 3.1 Gen 2) doté du logo de conformité USB avec le port USB-C audio/vidéo.
- Les câbles de chargement ou USB 2.0 ne prennent pas en charge la transmission audio/vidéo.
- Utilisez le port doté du logo de conformité pour le mode alternatif DisplayPort pour la transmission audio/vidéo.
- Le mode alternatif HDMI et l'interface MHL ne sont pas pris en charge.
- Pour recharger un appareil, utilisez un câble et un ordinateur dotés du logo de conformité Power Delivery.
- La détection de la connexion USB par le moniteur peut prendre quelques secondes.
- Ne déconnectez ni ne reconnectez pas le câble USB pendant le processus de reconnaissance du signal.

<span id="page-18-0"></span>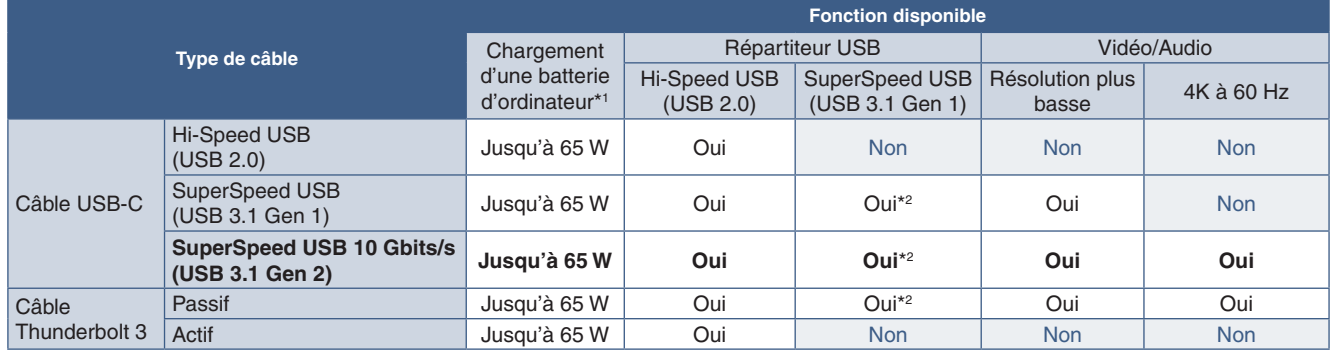

*\*1 : La charge à 65W est prise en charge via un câble de 5A. Avec un câble de 3 A, la charge est limitée à 60 W. Les câbles optiques ne permettent pas de recharger les batteries d'ordinateur.*

*\*2 : Le réglage par défaut est [USB2.0]. Si vous souhaitez utiliser la technologie [USB3.1], reportez-vous à la section [«USB data setting» à la page 50](#page-53-2).*

### <span id="page-19-0"></span>Connexion de périphériques USB

- La détection de la connexion USB par le moniteur peut prendre quelques secondes. Ne débranchez pas le câble USB avant que le moniteur ait détecté la connexion.
- Avant d'éteindre le commutateur principal du moniteur ou de quitter Windows®, désactivez la fonction USB et retirez le périphérique USB du moniteur. Si le périphérique USB n'est pas déconnecté correctement, il est possible que des données soient perdues ou corrompues.

## <span id="page-19-1"></span>**Configuration**

Pour obtenir des informations relatives au contenu, consultez la fiche fournie dans l'emballage.

Les accessoires inclus dépendent de l'endroit où le moniteur est expédié.

#### **Pour connecter le moniteur LCD à votre système, suivez ces instructions :**

**RREMARQUE :** Lisez la rubrique [«Précautions d'utilisation» à la page](#page-7-1) 4 avant l'installation.

- 1. Éteignez votre ordinateur.
- 2. Le bouton de verrouillage permet d'empêcher le réglage de la hauteur. Placez votre main sur la partie supérieure du support pour baisser complètement l'écran. Déplacez le bouton de verrouillage pour relever l'écran (**Figure B.1**).

Placez les mains de chaque côté du moniteur pour l'incliner au maximum et relever l'écran au plus haut (**Figure B.2**). Faites glisser le cache-câbles.

**RREMARQUE :** Le cache-câbles ne peut pas être retiré.

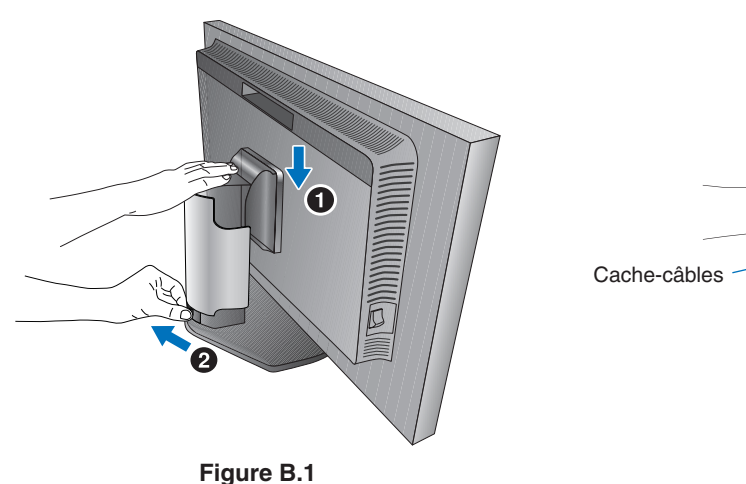

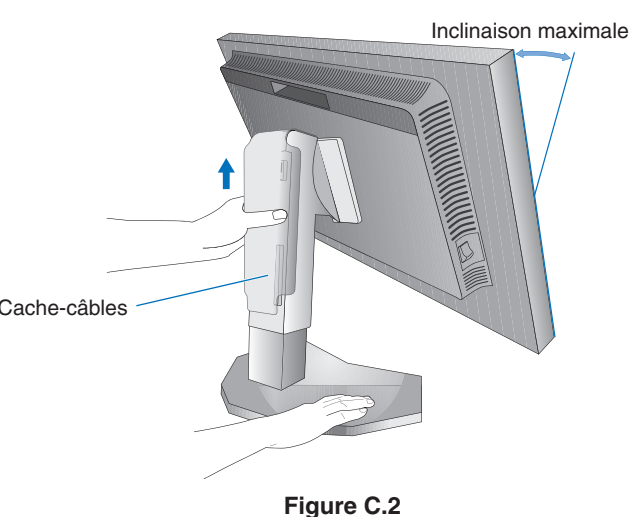

3. Permet de connecter les écouteurs au moniteur.

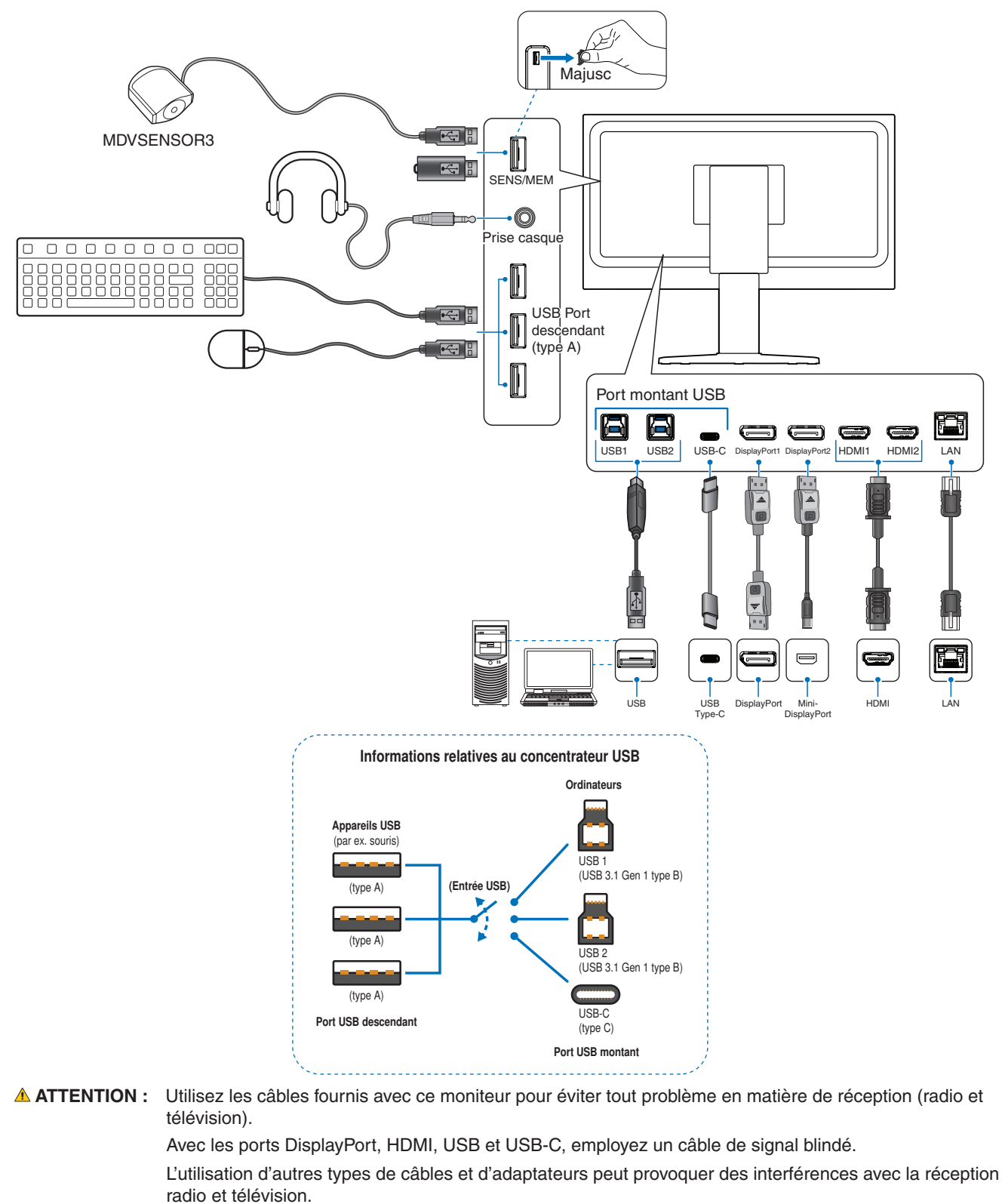

- **ATTENTION :   •** Ne pliez pas le câble USB. Cela pourrait entraîner une surchauffe et causer un incendie.
	- **•** Ne connectez pas d'écouteurs ou de casque au moniteur si vous les portez. En fonction du volume, ceci pourrait affecter votre audition.
- **RREMARQUE : •** Si vous placez le curseur du volume ou de l'égaliseur ailleurs qu'au centre, il est possible que la tension de sortie de la prise casque augmente, ainsi que la pression acoustique.
	- **•** Utilisez un câble audio sans résistance intégrée afin de ne pas réduire le volume.
	- **•** une mauvaise connexion peut entraîner un fonctionnement anormal, endommager des composants, nuire à la qualité d'affichage de l'écran LCD ou réduire la durée de vie de ce dernier.

4. Pour que les câbles restent bien organisés, disposez-les dans le cache-câbles intégré au support.

**RREMARQUE :** Placez les câbles dans les crochets fermement et à une distance égale (**Figure C.2**).

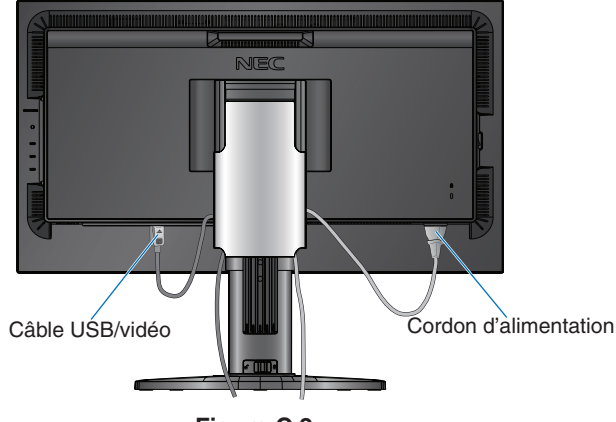

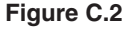

- 5. Vérifiez que vous pouvez toujours relever et baisser le moniteur après l'installation des câbles puis faites glisser le cachecâbles vers le bas.
- 6. Connectez le cordon d'alimentation à une prise de courant.
	- **RREMARQUE : •** Reportez-vous à la section **Attention** de ce manuel pour sélectionner le cordon d'alimentation CA adapté (voir [page](#page-4-1) 1).
		- **•** Assurez-vous que le moniteur est alimenté correctement. Référez-vous à la rubrique [«Alimentation»](#page-45-1) au [«Chapitre 5 Caractéristiques» à la page](#page-45-2) 42.
- 7. Allumez le moniteur en appuyant sur le bouton  $\mathcal{O}$ , puis faites de même avec l'ordinateur.

**RREMARQUE :** Si vous rencontrez des problèmes, veuillez vous reporter à la section Résolution des problèmes du présent manuel (voir [page](#page-41-1) 38).

## <span id="page-22-1"></span><span id="page-22-0"></span>Réglage du support

Maintenez les deux côtés du moniteur et ajustez la hauteur et l'inclinaison comme souhaité.

Pour faire passer le menu OSD du mode paysage au mode portrait, reportez-vous à la section Commandes OSD (voir [page](#page-55-2) 52).

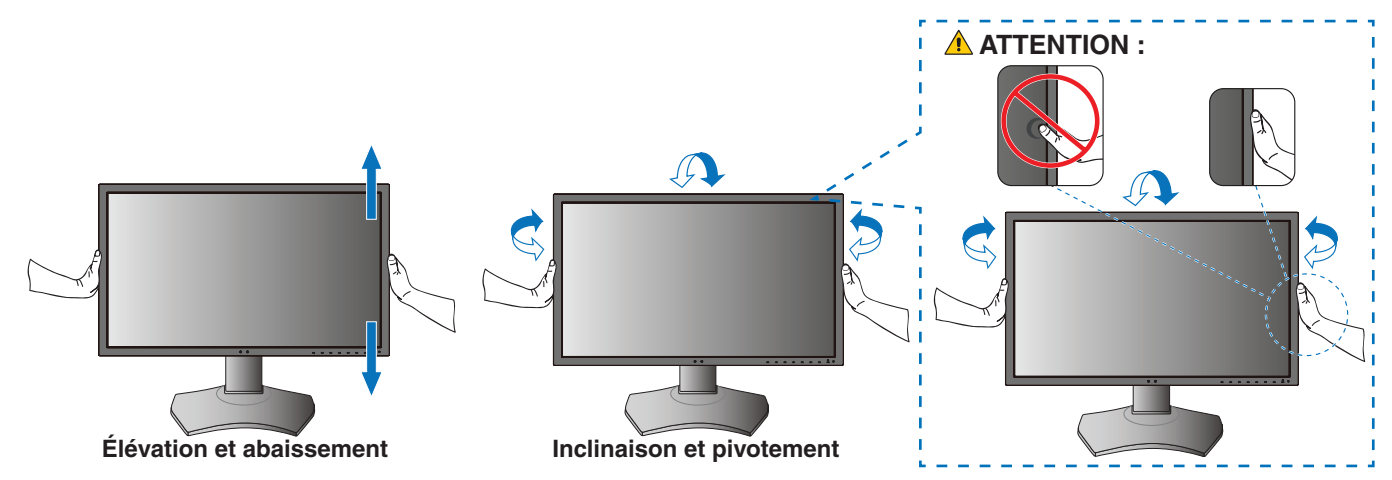

## <span id="page-22-2"></span>**Installation du bras flexible**

Ce moniteur est conçu pour être utilisé avec un bras flexible. Contactez NEC pour obtenir des informations supplémentaires.

Suivez les instructions du fabricant pour le montage de l'écran. Retirez le socle du moniteur avant le montage.

 **ATTENTION :** Afin de respecter les exigences de sécurité, le moniteur doit être monté sur un bras pouvant supporter son poids. Voir [page](#page-45-2) 42 pour plus de détails.

### Démontage du support du moniteur pour le montage

**RREMARQUE :** Manipulez le produit avec soin lors du retrait du support du moniteur.

 $\begin{matrix} 0 & 0 & 0 \end{matrix}$ 

### <span id="page-23-0"></span>Montage du bras flexible

Utilisez les 4 vis incluses au moniteur, ou le type de vis indiqué ci-dessous.

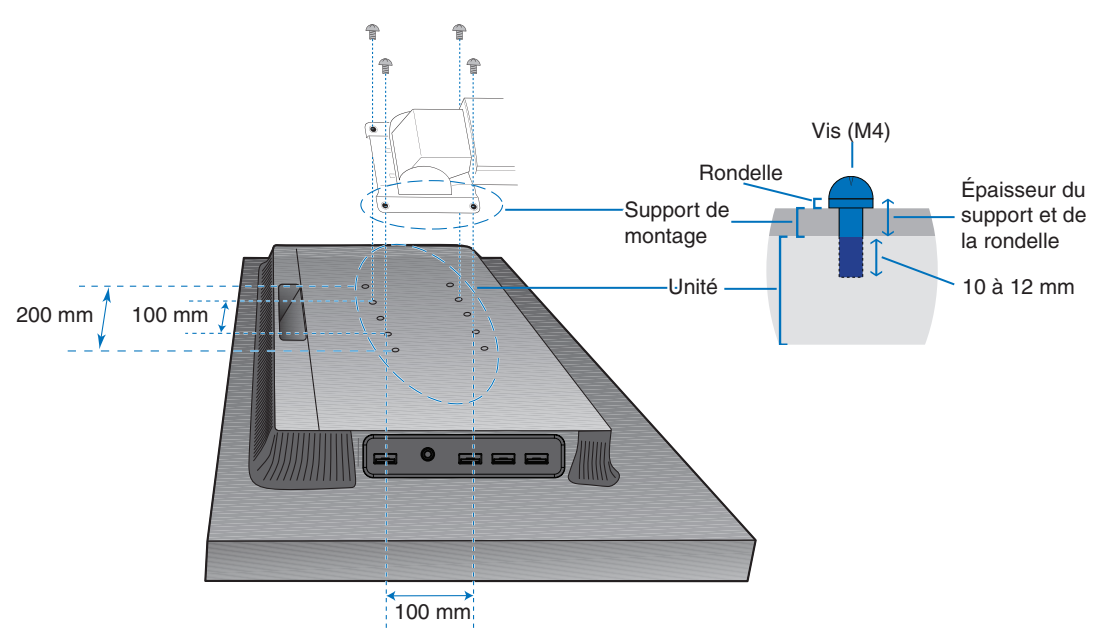

Poids de l'assemblage de l'écran LCD : 8,6 kg

#### **Figure F.1**

- **ATTENTION :   •** Le moniteur doit être uniquement utilisé avec un bras homologué (par exemple, portant la marque TUEV GS).
	- Serrez toutes les vis (force de vissage recommandée : 98 à 137 N•cm).
	- **•** La fixation du bras doit être effectuée par deux personnes ou plus si le moniteur ne peut pas être placé face vers le bas sur une surface non abrasive.
	- **•** Lorsque vous positionnez le moniteur à la verticale, tournez-le dans le sens des aiguilles d'une montre de sorte que le côté gauche se retrouve en haut et le côté droit en bas.

Cela permet une ventilation appropriée et prolonge la durée de vie du moniteur. Une mauvaise ventilation peut réduire la durée de vie du moniteur (**Figure F.2**).

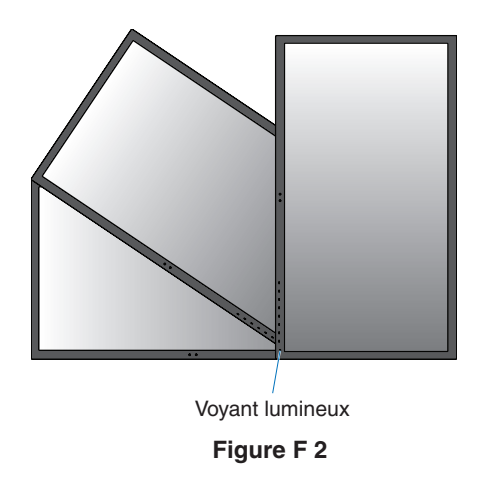

# <span id="page-24-0"></span>Chapitre 2 Fonctionnement de base

### Ce chapitre aborde les points suivants :

- > [«Utilisation des commandes OSD» à la page](#page-25-1) 22
- > [«Changer d'entrée, de mode Image, de luminance et de volume» à la page](#page-27-1) 24
- > [«Couleurs des indicateurs LED et gestion de l'alimentation» à la page](#page-28-1) 25

## <span id="page-25-1"></span><span id="page-25-0"></span>**Utilisation des commandes OSD**

De nombreuses commandes OSD sont également disponibles dans le logiciel MultiProfiler, développé par NEC Display Solutions.

La dernière version du logiciel MultiProfiler est disponible sur le site Web de NEC Display Solutions.

### Fonctionnement des touches de commande OSD situées sur l'avant du moniteur :

Affichage du guide des touches au contact du moniteur.

**RREMARQUE :** Si vous appuyez sur une touche, le menu correspondant à sa fonction s'ouvrira automatiquement. Les fonctions et intitulés des touches changent en fonction des menus ouverts.

Selon le modèle ou l'équipement, certaines fonctions peuvent ne pas être disponibles.

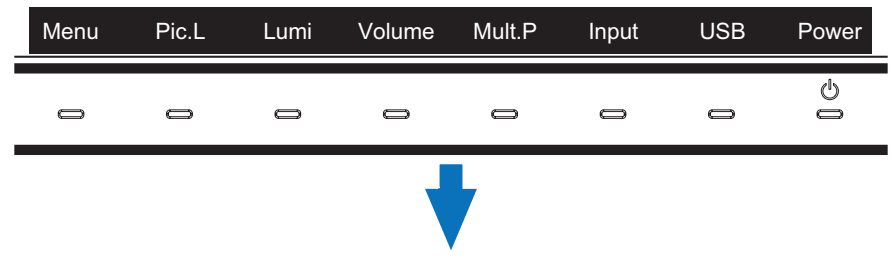

• Pour accéder au menu OSD, appuyez sur la touche **Menu**.

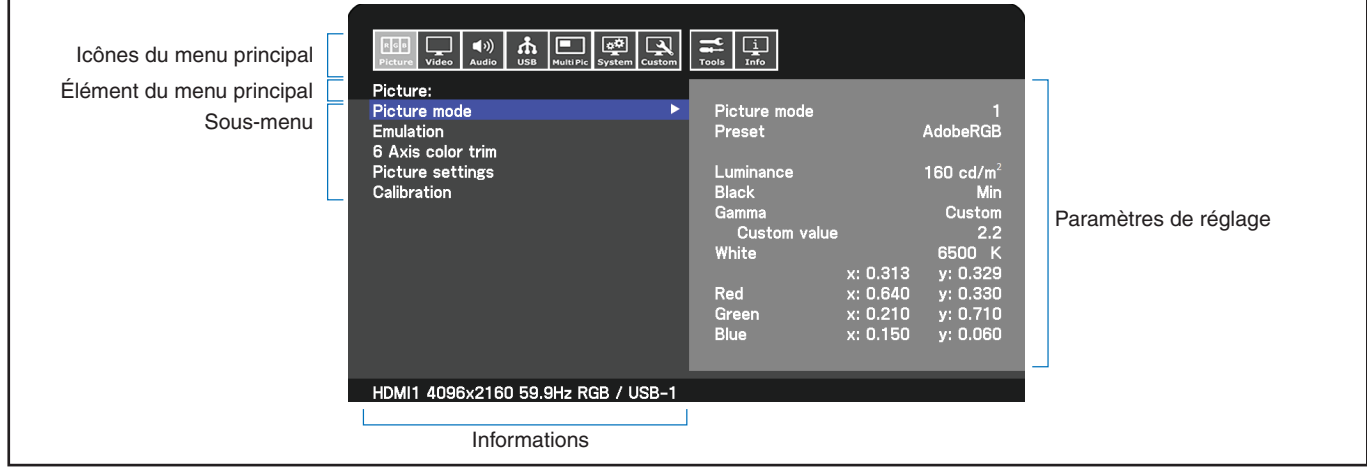

Le guide des touches et les fonctions associées changent lorsque le menu OSD est ouvert.

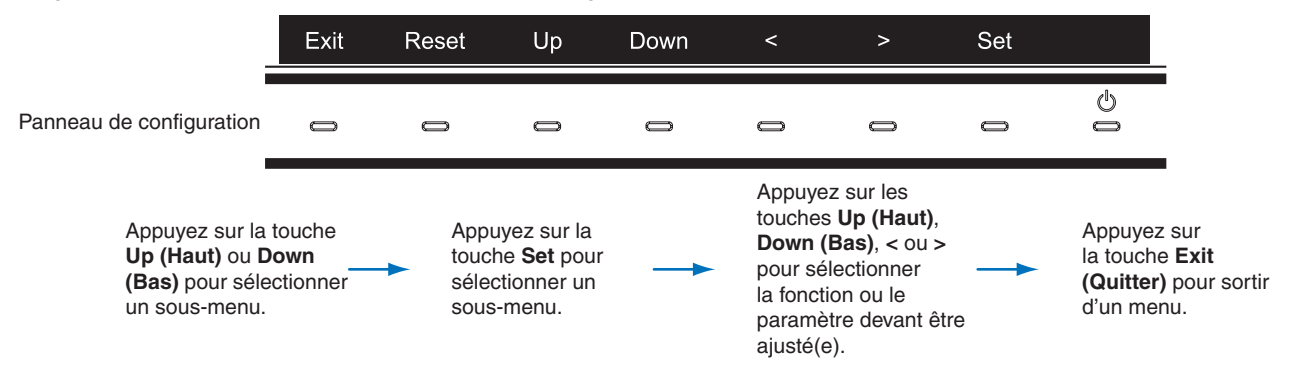

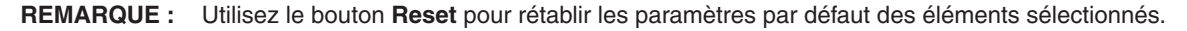

Vous trouverez ci-dessous un bref résumé de l'emplacement des commandes sous chaque élément de menu. Vous trouverez des tableaux reprenant toutes les options disponibles dans le menu OSD dans la partie [«Annexe B Liste des commandes OSD»](#page-47-1)  [à la page](#page-47-1) 44.

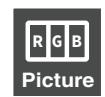

**Image :** Permet de sélectionner l'un des modes Image par défaut, d'ajuster manuellement les paramètres de couleur, d'activer l'uniformité et la luminosité automatique, d'afficher une émulation de la vision des couleurs et d'effectuer un calibrage.

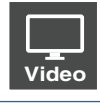

**Vidéo :** Permet de sélectionner une source de signal d'entrée, de configurer la détection automatique d'une entrée et de définir le format, l'aspect, le surbalayage, la netteté de l'image ainsi que le format du signal.

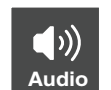

**Audio :** Permet de sélectionner la source, de régler le volume et de définir la durée d'attente.

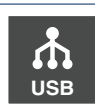

**USB :** Permet de configurer les paramètres USB-C et du concentrateur USB.

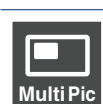

**Multi-Pic :** Permet d'activer et de configurer l'affichage image multi.

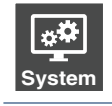

**Système :** Permet de définir la langue, l'heure, la position, la transparence et l'orientation du menu OSD, de configurer la fonction d'économie d'énergie, le capteur de présence, les paramètres réseau et de rétablir les paramètres par défaut.

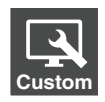

**Personnalisation :** Permet de configurer les touches de raccourci ainsi que la couleur du voyant lumineux, de choisir le nombre de modes Image disponibles, de bloquer l'accès au menu OSD et de renommer l'entrée en cours.

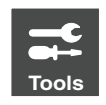

**Outils :** Permet de faire apparaître le marquage de zone à l'écran et d'importer/exporter les paramètres d'affichage.

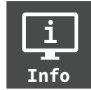

**Informations :** Permet d'afficher l'état du moteur SpectraView Engine ainsi que les informations relatives au moniteur, aux paramètres USB et au système.

## <span id="page-27-1"></span><span id="page-27-0"></span>**Changer d'entrée, de mode Image, de luminance et de volume**

Affichage du guide des touches au contact du moniteur.

- 
- **RREMARQUE : •** Si vous appuyez sur une touche, le menu correspondant à sa fonction s'ouvrira automatiquement. Les fonctions et intitulés des touches changent en fonction des menus ouverts.
	- Les fonctions décrites dans cette section correspondent à celles par défaut des touches de raccourci. Certaines de ces dernières peuvent être personnalisées pour un accès rapide à différentes fonctions. Reportez-vous à la [page](#page-56-1) 53.

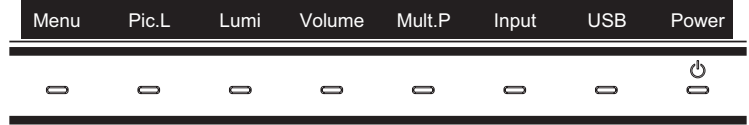

#### Modification des signaux d'entrée

Pour modifier le signal d'entrée, appuyez sur la touche **Input (Entrée)**.

**RREMARQUE :** S'il n'y a aucun signal vidéo actif sur une autre entrée, le moniteur bascule de nouveau sur l'entrée active.

#### **Contenu HDCP**

Le procédé HDCP permet d'empêcher la copie non autorisée de données vidéo transmises via un signal numérique. Si vous ne parvenez pas à afficher du contenu via des entrées numériques, ceci ne signifie pas nécessairement que le moniteur ne fonctionne pas correctement. Lorsque le procédé HDCP est employé, il est possible que du contenu soit protégé et qu'il ne s'affiche pas, conformément aux réglementations liées. Ce contenu correspond généralement aux Blu-ray/DVD, programmes télévisés et programmes en streaming proposés dans le commerce.

#### Modification du mode Image

- 1. Appuyez sur la touche **Pic. L** pour ouvrir le menu de sélection du [MODE IMAGE] (Reportez-vous à la [page](#page-48-1) 45). Le mode Image utilisé apparaît en surbrillance.
- 2. Utilisez les touches **Up (Haut)** et **Down (Bas)** pour choisir un autre mode Image.

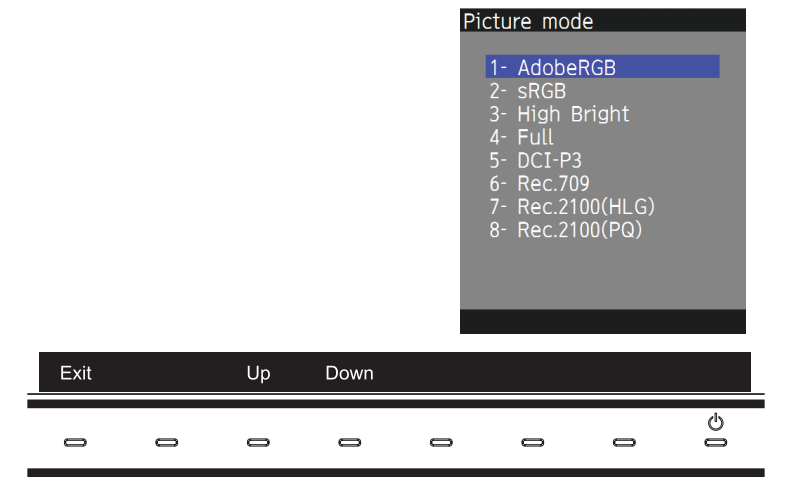

3. Appuyez sur **Exit (Quitter)** pour enregistrer les modifications et fermer le mode de sélection du [MODE IMAGE].

#### <span id="page-28-0"></span>Régler la luminance

- 1. Appuyez sur la touche **Lumi** pour faire apparaître le curseur de réglage de la luminance.
- 2. Utilisez les touches **<** et **>** pour augmenter ou diminuer le niveau de luminance.

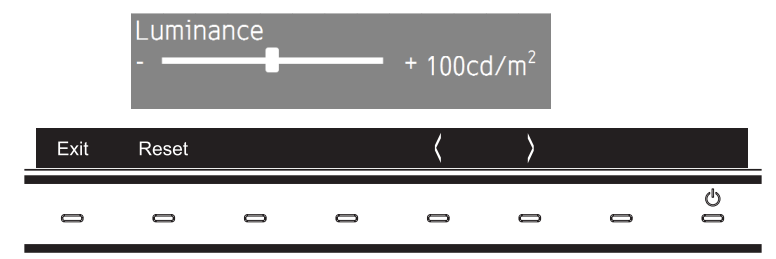

3. Appuyez sur **Exit (Quitter)** pour enregistrer les modifications et fermer le curseur. Utilisez la touche **Reset** pour annuler les modifications.

#### Régler le volume et le mode silencieux

- 1. Appuyez sur la touche **Volume** pour faire apparaître le curseur de réglage du volume.
- 2. Utilisez les touches **<** et **>** pour augmenter ou diminuer le volume.

Appuyez sur la touche **Mute (Muet)** pour activer ou désactiver le son.

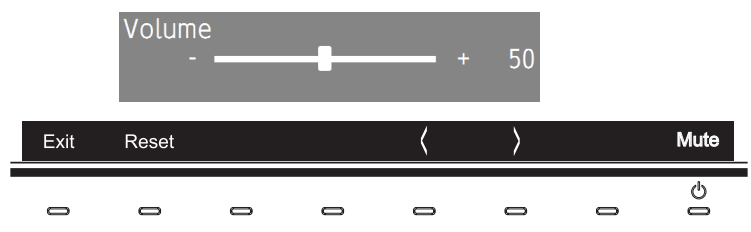

3. Appuyez sur **Exit (Quitter)** pour enregistrer les modifications et fermer le curseur. Utilisez la touche **Reset** pour annuler les modifications.

## <span id="page-28-1"></span>**Couleurs des indicateurs LED et gestion de l'alimentation**

Cette fonction permet de réduire automatiquement la consommation d'énergie par le moniteur lorsque le clavier et la souris n'ont pas été utilisés depuis un certain temps.

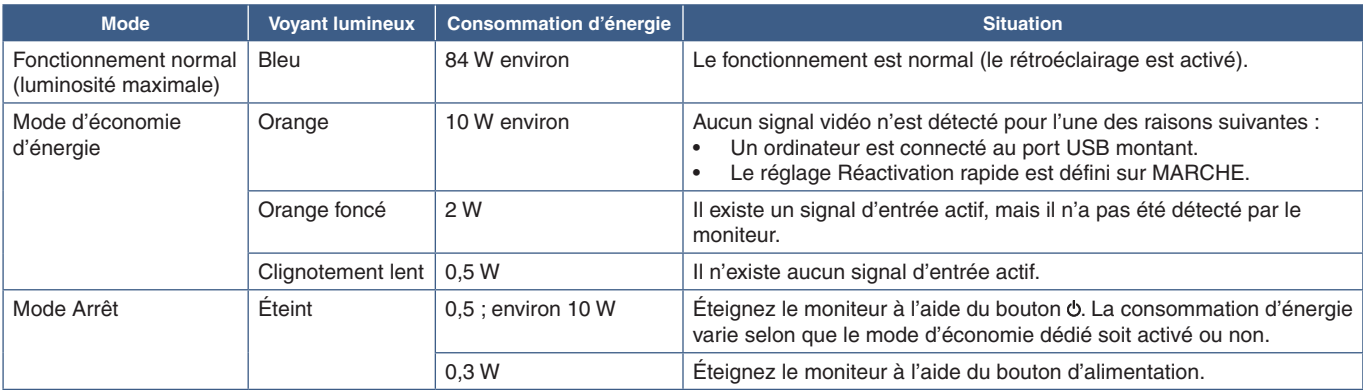

**RREMARQUE : •** La consommation d'énergie dépend des paramètres définis dans le menu OSD et du périphérique connecté au moniteur.

 **•** Cette fonction est compatible avec les ordinateurs équipés de la fonctionnalité VESA DPM.

 **•** La couleur du voyant lumineux peut être personnalisée (reportez-vous à la [page](#page-56-2) 53).

# <span id="page-29-0"></span>Chapitre 3 **Opération avancée**

### Ce chapitre aborde les points suivants :

- > [«Modification du mode Image et des préréglages» à la page](#page-30-1) 27
- > [«Utilisation du calibrage automatique» à la page](#page-32-1) 29
- > [«Utilisation des fonctions du port](#page-34-1) USB-C» à la page 31
- > [«Configuration du mode Multi-image» à la page](#page-36-1) 33
- > [«Contrôle du moniteur via réseau LAN» à la page](#page-37-1) 34
- > [«Importation/exportation et mise à jour du micrologiciel à l'aide d'une clé USB» à la page](#page-39-1) 36

## <span id="page-30-1"></span><span id="page-30-0"></span>**Modification du mode Image et des préréglages**

Vous pouvez choisir parmi plusieurs modes Image celui qui convient le mieux à votre contenu. Chaque mode Image est associé aux options suivantes : [LUMINOSITE], [NOIR], [Gamma], [BLANC], [ROUGE], [VERT] et [BLEU]. Utilisez le menu [MODE IMAGE] pour les modifier.

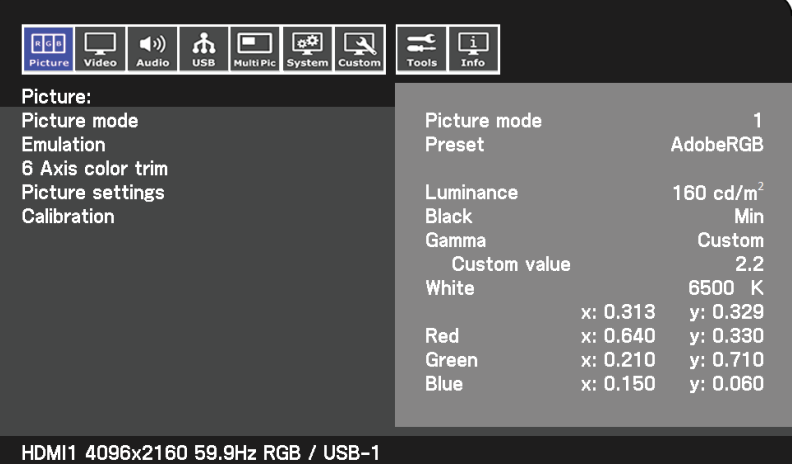

#### **Pour modifier le mode Image :**

- 1. Appuyez sur la touche **Menu**.
- 2. Accédez au menu [IMAGE] puis mettez le mode de votre choix en surbrillance.
- 3. Appuyez sur la touche **>** pour faire défiler les modes Image disponibles.
- 4. Arrêtez-vous lorsque vous voyez apparaître les couleurs de l'écran ou préréglées que vous souhaitez utiliser.
- **RREMARQUE : •** Patientez entre chaque pression de la touche pour permettre aux paramètres du mode Image de se rafraîchir sur l'écran.
	- **•** Par défaut, cinq modes Image sont disponibles. Vous pouvez en avoir dix au maximum en modifiant le [Number of Picture modes] dans le menu de [PERSO.]. Reportez-vous à la [page](#page-56-3) 53.
	- **•** Vous pouvez définir le mode Image séparément, pour chaque fenêtre, lorsque la fonction [IMAGE MULTI] est sélectionnée.
	- **•** Plusieurs types d'espaces de couleurs sont préconfigurés, et vous pouvez modifier les paramètres correspondants.

### Modes Image du moteur SpectraView Engine

SpectraView Engine (SVE) est un moteur de traitement des couleurs personnalisé et intégré au moniteur. Il associe caractérisation individuelle et calibrage du moniteur lors de la production à une surveillance de la température et du temps, afin de fournir un niveau inégalé d'exactitude, de stabilité et de contrôle des couleurs.

En plus d'être extrêmement polyvalent, ce moteur est en mesure d'émuler fidèlement les espaces de couleur de type Adobe®RGB et sRGB (entre autres), ou des impressions à l'aide de profils ICC et de tables de conversion 3D.

Chacun de ces modes peut être associé à des paramètres de couleur entièrement personnalisés. Cela permet de basculer rapidement d'une configuration à l'autre en choisissant simplement le mode de votre choix.

Le moteur donne également accès à d'autres fonctionnalités avancées, telles que la possibilité d'émuler divers troubles de la vue chez l'humain, ainsi que de sélectionner la gamme de couleurs de sortie de l'écran.

#### Pour changer le préréglage du mode Image :

Tous les [MODE IMAGE] Image utilisent un préréglage SVE. Les préréglages ont été pensés pour une utilisation générale, comme décrit dans le tableau [«Types de préréglages»](#page-31-0). Lorsque vous choisissez un préréglage, tous les paramètres sont immédiatement ajustés en fonction. Chaque paramètre peut être ajusté individuellement et personnalisé selon vos besoins.

- 1. Appuyez sur la touche **Menu**.
- 2. Accédez au menu [IMAGE] puis mettez la fonction [PREREGLAGE] en surbrillance dans le [MODE IMAGE].

3. Appuyez sur la touche **>** pour faire défiler les préréglages disponibles.

Cliquez sur le [PREREGLAGE] qui convient le mieux au type de contenu affiché.

Chaque [MODE IMAGE] comprend les paramètres [LUMINOSITE], [NOIR] (niveau de noir), [Gamma], [BLANC (K)] (température de couleur), [BLANC (x, y)] (point blanc CIE x, y), [ROUGE] (CIE rouge primaire x, y), [VERT] (CIE vert primaire x,y) et [BLEU] (CIE bleu primaire x,y). Utilisez le menu [MODE IMAGE] pour les modifier.

4. Appuyez sur **Exit (Quitter)** pour revenir au menu [IMAGE] principal.

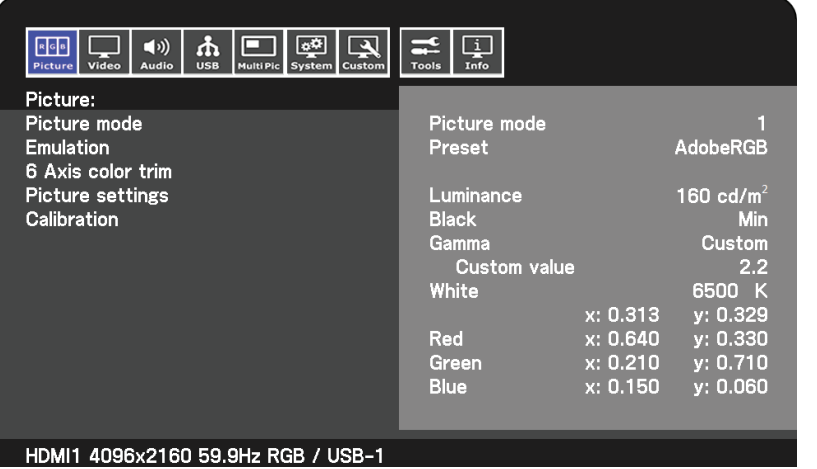

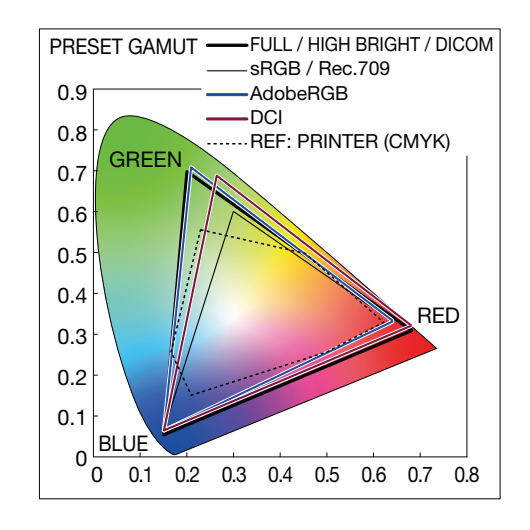

- **RREMARQUE :** La modification des paramètres dans le menu [MODE IMAGE] n'affecte pas les paramètres [PREREGLAGE] par défaut.
	- Le symbole \* apparaît si les paramètres du mode Image ont été modifiés.

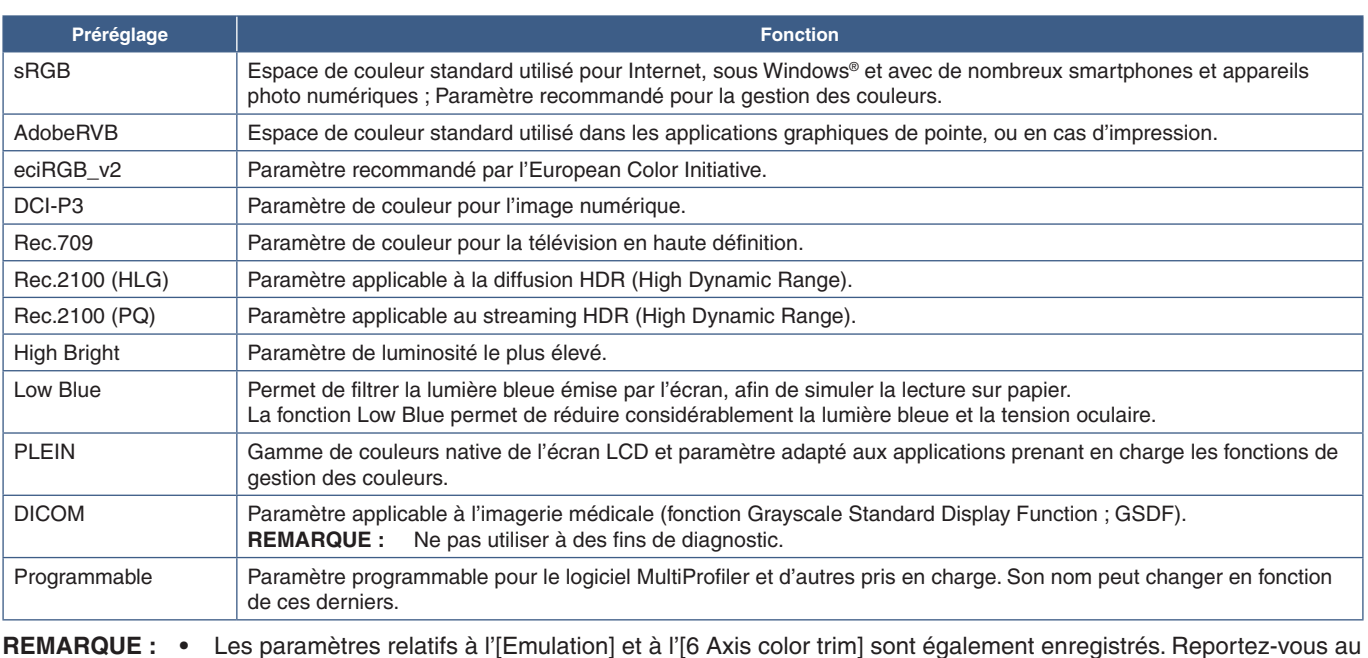

#### <span id="page-31-0"></span>**Types de préréglages**

- **RREMARQUE : •** Les paramètres relatifs à l'[Emulation] et à l'[6 Axis color trim] sont également enregistrés. Reportez-vous au tableau des commandes OSD de l'annexe B pour obtenir une liste complète des fonctions du menu Image ainsi que leur description. Reportez-vous à la [page](#page-50-1) 45.
	- **•** Lorsque le [MODE IMAGE] sélectionné ne correspond pas au profil ICC de votre ordinateur, la reproduction de l'image affichée ne s'effectue pas correctement.
	- **•** Pour procéder à un paramétrage avancé des couleurs et définir automatiquement le profil ICC de votre ordinateur, il est recommandé d'utiliser le logiciel MultiProfiler. Sa dernière version est disponible sur le site Web de NEC Display Solutions.

## <span id="page-32-1"></span><span id="page-32-0"></span>**Utilisation du calibrage automatique**

Cette fonctionnalité permet de calibrer les couleurs du moniteur sans utiliser d'ordinateur ou de logiciel externe. Cela s'avère utile pour assurer rapidement la correspondance des couleurs au sein d'un petit nombre de moniteurs. Elle met également à jour les données relatives à la mesure par défaut des couleurs, utilisées par le processeur de couleur interne SpectraView Engine.

Cette mise à jour permet de faire correspondre étroitement les mesures de l'affichage à celles du capteur couleur. Ces dernières deviennent la nouvelle référence pour tous les calculs de couleur internes du moteur SVE. Tous les préréglages du moniteur sont automatiquement mis à jour en fonction.

Conditions requises pour le calibrage autonome :

• Disposer du capteur couleur NEC MDSVSENSOR3, qui se connecte directement au port SENS/MEM du moniteur. Le moniteur capte automatiquement les mesures à partir du capteur couleur. Reportez-vous à l['Annexe A](#page-46-1) pour plus d'informations.

 $O<sub>II</sub>$ 

• Disposer d'un colorimètre de proximité avec affichage de mesures au format CIE Y/x,y (Y en cd/m2 ). Les mesures sont prises manuellement et chaque lecture doit être entrée sur le moniteur via le menu OSD. Les options [Validation] et [White copy] ne sont pas disponibles.

**RREMARQUE :** Les autres modèles et types de capteurs couleur ne sont pas pris en charge.

- **RREMARQUE : •** Pour bénéficier de résultats optimaux, laissez chauffer le moniteur pendant au moins 30 minutes avant de démarrer le calibrage ou les mesures.
	- **•** Il n'est pas nécessaire de recalibrer les autres modes Image sur le moniteur après avoir effectué le calibrage automatique. La mise à jour de la référence interne entraîne automatiquement celle des paramètres de couleur.
	- **•** Les mesures par défaut d'origine peuvent être réinitialisées à tout moment.
	- **•** Il est normal que les mesures par défaut et celles du capteur soient différentes. Cela peut être dû à de nombreux facteurs (variations en termes de technologies de mesure ou de calibrage, dérive, position de la mesure à l'écran, ou différences de signal vidéo).

#### **Pour ouvrir le menu OSD de calibrage autonome :**

Le menu de calibrage autonome s'ouvre automatiquement lorsqu'un capteur couleur USB pris en charge est relié à un port SENS/MEM. Il peut également être ouvert à partir du menu Image OSD en suivant les étapes ci-dessous :

- 1. Appuyez sur la touche **Menu**.
- 2. Accédez au menu [IMAGE] puis mettez en surbrillance la fonction [Calibration].
- 3. Appuyez sur la touche **>** pour mettre la fonction [Calibration] en surbrillance.
- 4. Touchez le bouton **Set** pour ouvrir le menu de [Stand-Alone Calibration].

Sélectionnez une fonction du menu et suivez les instructions qui s'affichent.

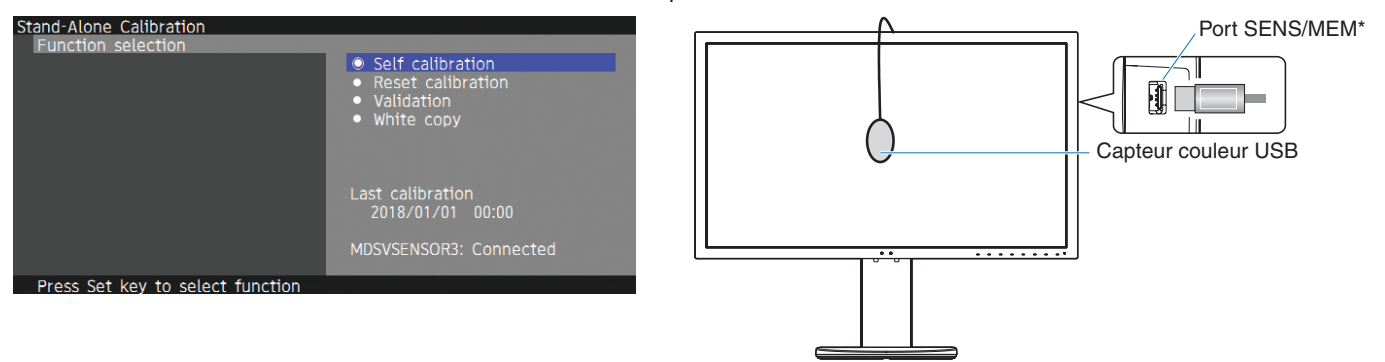

\*Retirez le cache avant d'insérer un câble dans le port SENS/MEM.

### Self calibration (Calibrage automatique)

Cette fonction met à jour le processeur de couleurs interne SpectraView Engine du moniteur avec les mesures prises à l'aide d'un capteur couleur compatible. Tous les paramètres de couleur seront ensuite basés sur ces mêmes mesures.

Lorsqu'un capteur couleur NEC MDSVSENSOR3 est connecté au port SENS/MEM du moniteur, ce dernier relève de nouvelles mesures et est calibré automatiquement. Placez le capteur couleur au centre de l'écran et suivez les instructions qui s'affichent.

Si vous utilisez un colorimètre de proximité, vous devez effectuer les mesures manuellement avec le périphérique et saisir les valeurs CIE Y/x/y individuellement via le menu OSD (Y en cd/m<sup>2</sup>).

Selon l'usage que vous faites du moniteur et d'autres facteurs, il peut s'avérer bénéfique d'effectuer au moins un [Self calibration] par an.

### Reset calibration (Réinitialisation du calibrage)

Cette fonctionnalité permet de supprimer les mesures de couleur créées lors du [Self calibration] et de rétablir celles par défaut. Tous les modes Image sont automatiquement mis à jour.

### Validation\*

Cette fonctionnalité permet de déterminer si le calibrage automatique doit être effectué.

Elle compare les mesures effectuées dans diverses zones de couleur par le capteur avec les valeurs calculées par le moteur SVE (qui utilise les mesures de référence internes actuelles). La moyenne des différences de couleur (en dE) est obtenue une fois le processus terminé. Plus celle-ci est élevée, plus la différence entre les nouvelles mesures et la référence interne est grande. Si la valeur dE est supérieure à 3, il est recommandé de procéder à un calibrage automatique pour mettre à jour la référence interne.

\* : La fonctionnalité de calibrage automatique doit avoir été précédemment exécutée pour que cette fonction soit disponible dans le menu OSD.

### White copy (Point blanc)

Cette fonction permet de mesurer la luminance et le point blanc de l'écran cible (A) et de définir les valeurs relatives au mode Image actuel de ce moniteur (B). Grâce à elle, vous pouvez également réduire les variations entre les différents affichages pour que ceux-ci correspondent mieux.

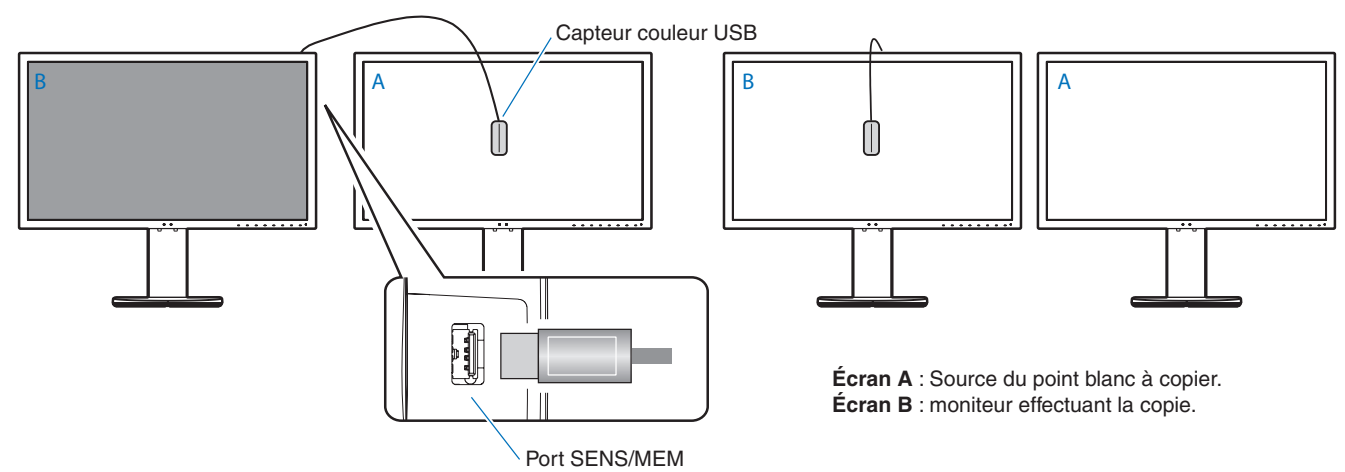

- **RREMARQUE : •** Le port SENS/MEM prend uniquement en charge le capteur couleur USB MDSVSENSOR3.
	- **•** Une fois l'écran allumé, il convient de patienter un certain temps avant de pouvoir se servir de la fonction de stabilisation des couleurs. Effectuer un étalonnage immédiatement pourrait avoir des conséquences négatives sur la qualité des résultats.
	- Les mesures liées aux fonctions de [Self calibration] et de [Validation] sont conservées dans la mémoire du moniteur. Elles peuvent être lues à l'aide d'un logiciel installé sur votre ordinateur. Il est nécessaire de régler l'heure de l'écran pour utiliser cette fonction. Pour ce faire, suivez les instructions du menu OSD. Une fois cela fait, il suffit de laisser l'écran branché pour ne pas avoir à effectuer cette opération une nouvelle fois.
	- **•** Cette fonction s'applique uniquement à la luminance et au point blanc. Pour une correspondance plus précise des couleurs, utilisez le logiciel MultiProfiler. Reportez-vous à l'[Annexe A](#page-46-1) pour plus d'informations.

## <span id="page-34-1"></span><span id="page-34-0"></span>**Utilisation des fonctions du port USB-C**

Les fonctionnalités ci-dessous sont disponibles simultanément à l'aide d'une connexion USB-C unique à un ordinateur équipé de manière appropriée.

- Des signaux audio et vidéo transmis via le mode DisplayPort alternatif avec une résolution de 4K à 60 Hz, RVG 10 bits au maximum.
- Connexion de périphériques USB (claviers, souris, clés USB) à une vitesse maximale de 5.0 Gbits/s.
- Alimentation via USB pour charger la batterie de l'ordinateur connecté avec une puissance de 65 W au maximum.

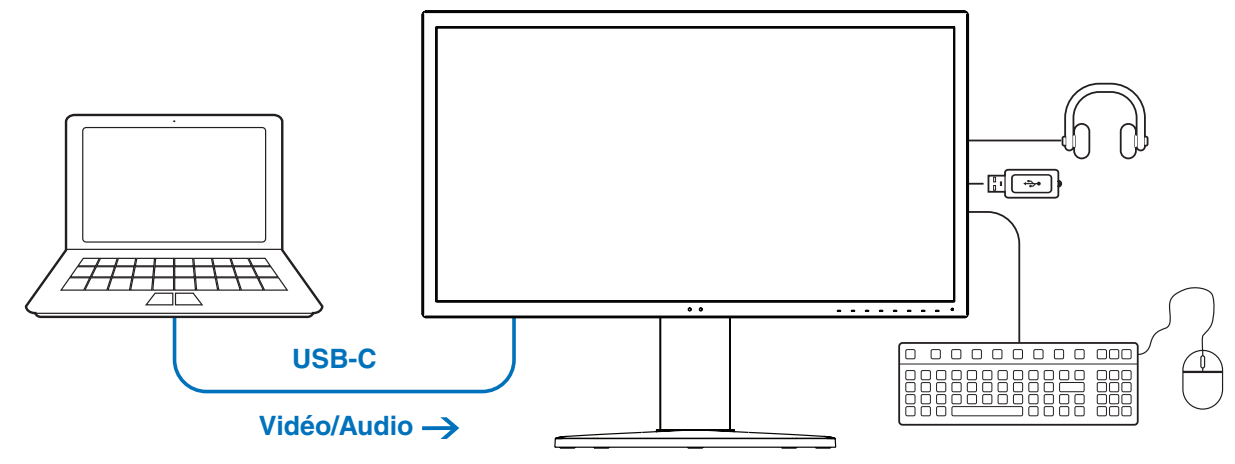

#### **Chargement de la batterie/concentrateur USB**

- **RREMARQUE : •** Ces fonctionnalités peuvent être utilisées simultanément. Cependant, le câble ou le port de l'ordinateur connecté déterminent la façon dont elles s'exécutent.
	- **•** Leur état est consultable dans la section [USB data setting].

#### **Pour ouvrir le menu des paramètres USB-C :**

- 1. Appuyez sur la touche **Menu**.
- 2. Accédez au menu USB puis mettez en surbrillance la fonction [USB-C settings].
- 3. Appuyez sur la touche **>** pour mettre la limite relative à la fonction [Power delivery] en surbrillance.
- 4. Utilisez les touches **<** et **>** pour augmenter ou diminuer cette limite.
- 5. Appuyez sur **Exit (Quitter)** pour enregistrer les modifications et fermer le menu.

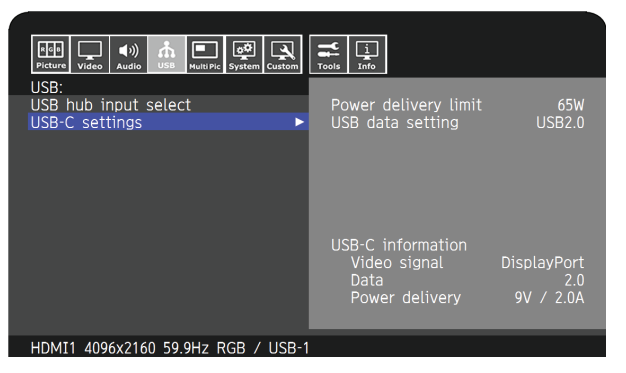

#### **Fonction vidéo et audio**

- Utilisez un port d'ordinateur sur lequel figure le logo de compatibilité avec le mode alternatif DisplayPort. Le mode alternatif HDMI et l'interface MHL ne sont pas pris en charge.
- Utilisez un câble SuperSpeed USB 10 Gbits/s (USB 3.1 Gen 2) qui présente le logo de conformité USB. Les câbles de chargement ou Hi-Speed USB (USB 2.0) ne prennent pas en charge la transmission vidéo.

#### **Alimentation via USB**

- Utilisez un ordinateur et un câble qui présentent un logo de conformité avec l'alimentation via USB.
- Si l'appareil connecté n'est pas reconnu, le symbole [---] s'affiche. Une alimentation peut être fournie.

#### **Concentrateur USB**

• Le réglage par défaut est [USB2.0]. Si vous souhaitez utiliser la technologie [USB3.1], reportez-vous à la section [USB data setting] [page](#page-53-2) 50.

#### **Compatibilité**

- Voir le tableau comparatif des types de câble [page](#page-18-0) 15.
- Des informations sur les périphériques et câbles USB-C compatibles sont disponibles sur le site Web de NEC Display Solutions.

Pour des raisons de sécurité et afin de garantir un bon fonctionnement, il est vivement recommandé d'employer uniquement ceux-ci.

## <span id="page-36-1"></span><span id="page-36-0"></span>**Configuration du mode Multi-image**

Le mode Multi-image permet d'afficher une entrée vidéo provenant de plusieurs sources différentes. Une entrée secondaire peut être visualisée dans une fenêtre incrustée à la vidéo principale (PIP), ou les deux entrées peuvent être affichées l'une à côté de l'autre (PBP).

#### **Pour activer le mode Multi-image :**

- 1. Appuyez sur la touche **Menu**.
- 2. Accédez au menu [IMAGE MULTI] puis appuyez sur la touche **Down (Bas)** pour mettre la fonction [Multi picture settings].
- 3. Appuyez sur la touche **>** pour mettre la fonction [IMAGE MULTI] en surbrillance.
- 4. Appuyez sur les touches **<** ou **>** pour activer la fonction image multi.
- 5. Appuyez sur la touche **Down (Bas)** pour mettre le [Multi picture mode] en surbrillance puis sur **<** ou **>** pour sélectionner [PiP] ou [PbP].
	- PIP (Picture-in-Picture, ou « image dans l'image ») : permet d'afficher une deuxième entrée dans une fenêtre incrustée.
	- PBP (Picture-by-Picture, ou « image par image ») : permet d'afficher les deux entrées l'une à côté de l'autre.
- 6. Appuyez sur **Exit (Quitter)** pour enregistrer les modifications et fermer le menu.

#### Paramètres PIP :

- 1. Dans le menu OSD, accédez à [IMAGE ACTIVE].
	- Sélectionnez [IMAGE2].

Les options [TAILLE] et [POSITION] de l'image permettent de configurer les paramètres de la sous-fenêtre [IMAGE2]. Elles sont désactivées tant que l'entrée [IMAGE1] est sélectionnée.

- 2. Les paramètres de la sous-fenêtre peuvent à présent être modifiés.
	- Position de l'image : appuyez sur les touches **Up (Haut)**, **Down (Bas)**, **<** ou **>** pour déplacer la sous-fenêtre.
	- Taille de l'image : utilisez les touches **<** ou **>** pour augmenter ou réduire la taille de l'image secondaire.

#### Paramètres PBP :

- 1. Dans le menu OSD, accédez à [IMAGE ACTIVE].
	- Choisissez [IMAGE1] ou [IMAGE2].
		- Les options [TAILLE] et [POSITION] sont configurées séparément pour chaque entrée.
- 2. Les paramètres de chaque fenêtre peuvent à présent être modifiés.
	- Position de l'image : appuyez sur les touches **Up (Haut)** ou **Down (Bas)** pour déplacer la fenêtre de l'image active.
	- Taille de l'image : utilisez les touches **<** ou **>** pour augmenter ou réduire la taille de la fenêtre de l'image active.

## <span id="page-37-1"></span><span id="page-37-0"></span>**Contrôle du moniteur via réseau LAN**

#### Fonction de la commande LAN

Cette fonction permet de contrôler les paramètres de l'écran à partir d'un smartphone ou ordinateur connecté, à l'aide d'une application ou d'un navigateur Web.

Exemple de connexion LAN :

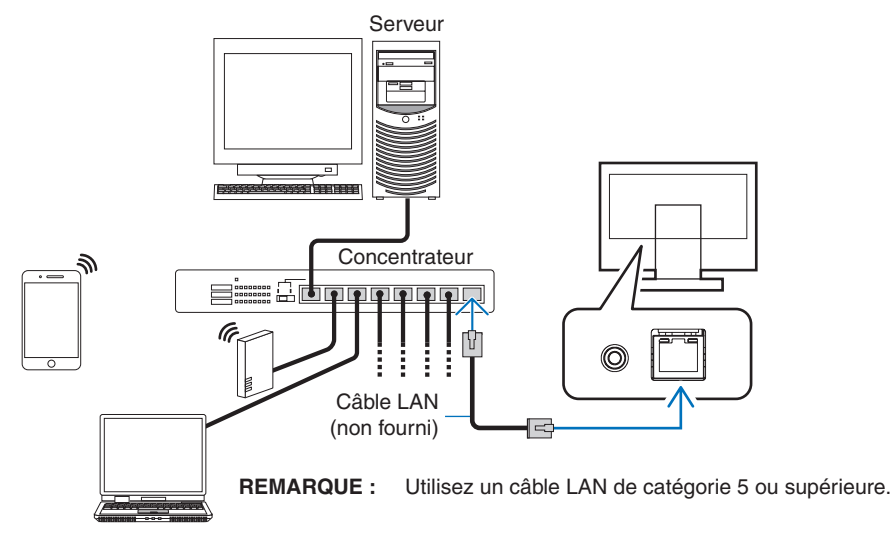

#### Étapes préliminaires à l'utilisation

Connectez le moniteur au réseau à l'aide d'un câble LAN. Configurez l'adresse IP (voir [page](#page-55-3) 52).

#### Utilisation du logiciel de contrôle

Ce logiciel permet de gérer les paramètres de l'écran et de consulter son état (informations d'étalonnage incluses). Téléchargez le logiciel sur notre site Internet et installez-le sur votre ordinateur.

#### Commande OSD via navigateur Web (fonction du serveur HTTP)

Vous pouvez changer de mode Image et d'entrées vidéo via un navigateur Web.

Pour ce faire, saisissez l'URL du moniteur dans la barre d'adresse sur un smartphone ou ordinateur connecté.

Celle-ci se présente ainsi : http://<adresse IP du moniteur>/index.html.

Vous pouvez contrôler le menu OSD à l'aide d'un navigateur Web au lieu d'utiliser les touches du moniteur. Choisissez [Hot key] dans le menu OSD pour personnaliser cette option.

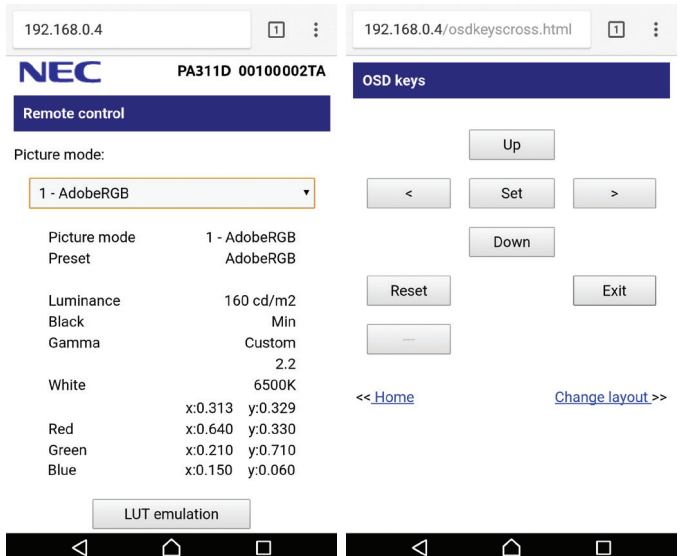

Vous pouvez définir un mot de passe pour accéder au serveur HTTP pour assurer votre sécurité. Il vous suffit d'activer l'option « Mot de passe pour serveur HTTP ». Les caractères pris en charge sont les lettres A à Z, les chiffres 0 à 9 et certains symboles. Le mot de passe par défaut est [0000]. Le nom du moniteur correspond à celui de l'utilisateur.

**RREMARQUE : •** Le paramètre associé par défaut à l'adresse IP est [AUTO]. Cela signifie que cette dernière est attribuée automatiquement lorsqu'un câble LAN est connecté ou que l'écran est redémarré.

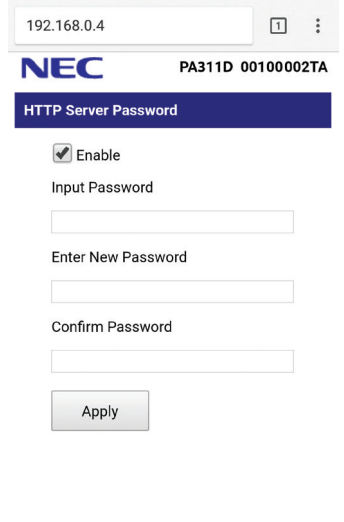

 **•** Selon l'état du trafic ou vos paramètres réseau, il se peut que la réponse du moniteur aux commandes soit considérablement ralentie. Dans ce cas, contactez votre administrateur réseau.

 $\overline{\bigcirc}$ 

 $\Box$ 

- **•** Il est également possible que le moniteur ne réponde pas si vous effectuez plusieurs clics rapides sur les boutons du navigateur. Dans ce cas, patientez, puis répétez l'opération. Si le problème persiste, éteignez puis rallumez le moniteur.
- La fonction Serveur HTTP n'a pas été testée sur tous les navigateurs Web, mais est compatible avec les plus courants.
- **•** Si la page correspondante ne s'affiche pas, actualisez votre navigateur ou videz le cache.

 $\overline{\mathcal{L}}$ 

 **•** Certains types de proxy et certaines configurations ne permettent pas de contrôler le moniteur par le biais du réseau. En outre, selon l'efficacité du cache, il est possible que du contenu configuré à partir du navigateur ne s'affiche pas. C'est pourquoi nous déconseillons autant que possible l'utilisation d'un serveur proxy.

## <span id="page-39-1"></span><span id="page-39-0"></span>**Importation/exportation et mise à jour du micrologiciel à l'aide d'une clé USB**

Les paramètres peuvent être sauvegardés et copiés sur un dispositif de stockage USB connecté au port SENS/MEM.

Il est également possible de procéder à la mise à jour du micrologiciel de l'écran.

Le menu OSD de la clé s'affiche lorsque vous sélectionnez l'option [Import / Export] (voir [page](#page-57-2) 54), ou que vous connectez un [USB Flash Drive] au port SENS/MEM.

**RREMARQUE :** Cette fonction n'est pas disponible si vous utilisez les ports USB du concentrateur, et non le port SENS/MEM.

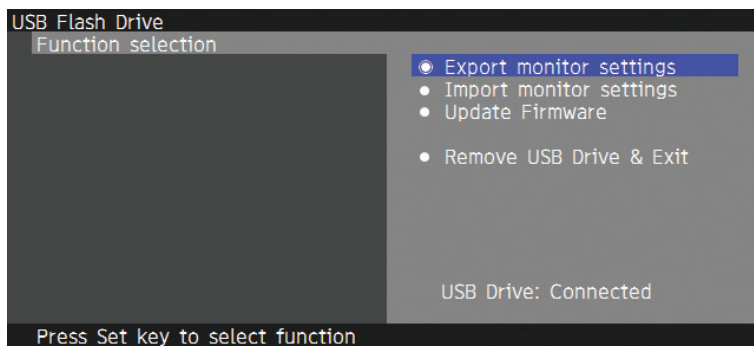

Sélectionnez une fonction du menu et suivez les instructions qui s'affichent.

### Exportation des paramètres de l'écran

Cette fonction permet d'exporter les paramètres de l'écran vers le dispositif de stockage USB à des fins de sauvegarde. Choisissez un type d'exportation parmi les options ci-dessous :

- Mode Image actuel : Permet d'exporter les paramètres relatifs à la fenêtre active.
- Tous les modes Image : Permet d'exporter tous les paramètres associés aux modes Image.
- Tous les paramètres de l'écran : Permet d'exporter tous les paramètres du menu OSD.

Le fichier exporté est nommé automatiquement afin d'éviter tout doublon.

### Importation des paramètres de l'écran

Cette fonction permet d'importer un fichier de paramètres précédemment exporté et d'écraser les paramètres actuels du menu OSD.

Seuls les paramètres OSD, qui sont contenus dans le fichier exporté, sont supprimés.

Placez les fichiers exportés dans le dossier principal du dispositif de stockage USB.

Si l'adresse IP de l'écran est définie manuellement, assurez-vous de ne pas créer de doublon.

**RREMARQUE :** Le moniteur peut détecter 15 fichiers au maximum. Ne dépassez pas ce nombre.

### Mise à jour du micrologiciel

Cette fonction permet de mettre à jour le micrologiciel. Placez le fichier de mise à jour dans le dossier principal de la clé USB.

Un voyant vert clignote lors de l'opération. Le moniteur redémarre automatiquement une fois la mise à jour terminée. Vous devez ensuite l'éteindre puis le rallumer à l'aide du bouton d'alimentation principal.

### Retrait de la clé USB et finalisation

Cette fonction permet de préparer la clé USB à sa déconnexion et de fermer le menu OSD.

Ne retirez pas le périphérique USB sans utiliser cette fonctionnalité.

#### <span id="page-40-0"></span>**REMARQUE** :  $\bullet$  Le format de fichier pris en charge est FAT32.

- **•** Il est possible que certains périphériques USB vendus dans le commerce ne soient pas compatibles avec le moniteur.
- **•** La fonction [Import / Export] ne s'applique pas aux paramètres spécifiques à chaque moniteur, comme leur état de calibrage. Le fichier exporté peut être importé sur des écrans PA271Q et PA311D. Rendez-vous sur le site Web de NEC Display Solutions pour consulter la liste des modèles compatibles.
- **•** La création d'un fichier d'exportation implique de régler l'heure de l'appareil. Pour ce faire, suivez les instructions du menu OSD. Une fois cela fait, il suffit de laisser l'écran branché pour ne pas avoir à effectuer cette opération une nouvelle fois.
- **•** Reportez-vous au site Web susmentionné pour obtenir des informations sur les dernières versions du micrologiciel.

## **Personnalisation des fonctions des touches de raccourci**

Vous pouvez configurer les touches présentes à l'avant du moniteur de sorte à accéder rapidement aux paramètres OSD que vous utilisez le plus. Vous pouvez par exemple faire en sorte qu'une touche permette de définir un mode Image spécifique, de changer une entrée vidéo particulière, d'ouvrir un menu.

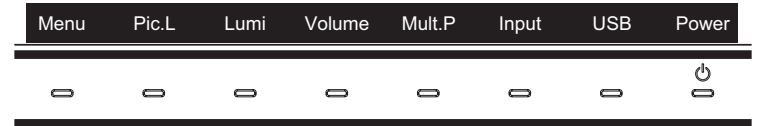

- 1. Affichage du guide des touches au contact du moniteur.
- 2. Appuyez sur le bouton **Menu** pour afficher le menu OSD.
- 3. Accédez au menu [PERSO.].
- 4. Appuyez sur la touche **Down (Bas)** pour mettre la fonction [Hot key] en surbrillance.
- 5. Appuyez sur la touche **>** pour accéder à la liste des touches de raccourci.
- 6. Utilisez les touches **Up (Haut)** et **Down (Bas)** pour mettre la touche de raccourci que vous souhaitez configurer en surbrillance.
- 7. Touchez le bouton **Set** pour ouvrir le menu de configuration [Hot key setting : Key#].
- 8. Utilisez les touches **Exit (Quitter)**, **Up (Haut)**, **Down (Bas)** et **>** pour parcourir les paramètres et choisir l'option que vous souhaitez attribuer à la touche de raccourci sélectionnée.

Les fonctions suivantes peuvent être attribuées aux touches de raccourci :

- Mode Image : ce menu vous permet d'attribuer un mode Image spécifique ([sRGB] ou [Low Blue], par exemple) à une touche de raccourci. Notez que le nombre de modes Image que vous pouvez choisir dans la liste correspond à celui configuré dans la rubrique [Number of Picture modes] du menu OSD de [PERSO.]. Reportez-vous à la [page](#page-56-4) 53.
- Entrée vidéo : ce menu vous permet d'attribuer une entrée spécifique ([DP1] ou [HDMI1], par exemple) à une touche de raccourci.
- Raccourci du menu OSD : ce menu vous permet d'attribuer un menu OSD à la touche de raccourci. Par défaut, le menu [MODE IMAGE] est par exemple attribué à la Key2 (touche 2).
- Fonction 1 : ce menu vous permet d'attribuer une fonction de réglage spécifique à la touche de raccourci. Par défaut, la commande de réglage de la [LUMINOSITE] est attribuée à la Key3 (touche 3) et celle du [VOLUME] à la Key4 (touche 4).
- Fonction 2 : ce menu vous permet d'attribuer des fonctionnalités spécifiques à la touche de raccourci. En appuyant sur cette touche, vous pouvez appliquer les options de la fonctionnalité en question. Par défaut, la fonctionnalité [IMAGE MULTI] est attribuée à la Key5 (touche 5). Lorsque le menu OSD est fermé, appuyez sur cette touche une première fois pour activer le mode [IMAGE MULTI] avec affichage PiP, et une seconde fois pour le désactiver.
- 9. Une fois la fonction que vous souhaitez attribuer à la touche de raccourci en surbrillance, appuyez sur le bouton **Set** pour enregistrer les modifications et revenir au menu principal.

Un intitulé correspondant à la fonction que vous lui avez attribuée apparaît désormais au-dessus de la touche de raccourci lorsque vous touchez l'écran.

- **RREMARQUE : •** Il y a huit touches de raccourci à l'avant du moniteur. Les Keys2-8 (touches 2 à 8) peuvent être configurées pour permettre un accès rapide aux fonctions du menu OSD. La Key1 (touche 1) (**Menu**) ne peut pas être modifiée car elle permet d'ouvrir le menu OSD.
	- **•** Lorsque le menu OSD est ouvert, les touches de raccourci servent de touches de navigation dans le menu.

# <span id="page-41-1"></span><span id="page-41-0"></span>Chapitre 4 Dépannage

### Ce chapitre aborde les points suivants :

- > [«Problèmes d'affichage des images et de signal vidéo» à la page](#page-42-1) 39
- > [«Problèmes matériels» à la page](#page-43-1) 40
- > [«Persistance de l'image» à la page](#page-44-1) 41

## <span id="page-42-1"></span><span id="page-42-0"></span>**Problèmes d'affichage des images et de signal vidéo**

#### **Aucune image ne s'affiche**

- Le câble vidéo doit être connecté complètement à la carte graphique et à l'ordinateur.
- La carte graphique doit être entièrement insérée dans son logement.
- Le bouton d'alimentation principal doit être positionné sur MARCHE.
- Assurez-vous que le moniteur et l'ordinateur sont en marche.
- Vérifiez que la résolution sélectionnée pour la carte graphique ou le système est bien prise en charge. En cas de doute, consultez le manuel de la carte graphique ou du système pour savoir comment modifier la résolution.
- Vérifiez la compatibilité et la fréquence de signal recommandées pour votre moniteur et votre carte graphique.
- Vérifiez que les broches du connecteur sont intactes.
- Le moniteur se met automatiquement en veille s'il ne détecte plus de signal vidéo après une durée prédéfinie. Appuyez sur la touche  $\mathbf \Theta$  du moniteur.
- Si vous utilisez un câble de type USB-C pour relier le moniteur à un ordinateur, assurez-vous que le port de ce dernier est conforme au mode DisplayPort alternatif.
- Si vous utilisez un câble de type USB-C pour relier le moniteur à un ordinateur, assurez-vous que le câble USB-C est conforme à la norme SuperSpeed USB 10 Gbits/s (USB 3.1 Gen 2).
- Reportez-vous au site Web NEC Display Solutions pour obtenir des informations sur les ordinateurs testés et les câbles USB-C.

#### **L'image est instable, floue ou moirée**

- Vérifiez que le câble du signal est correctement connecté à l'ordinateur.
- Vérifiez la compatibilité et la fréquence de signal recommandées pour votre moniteur et votre carte graphique.
- Si le texte est altéré, passez en mode vidéo non entrelacé et utilisez un taux de rafraîchissement de 60 Hz.

#### **L'image ne s'affiche pas correctement**

• Utilisez le menu OSD pour accéder aux [INFOS MONITEUR] et vérifiez que la bonne résolution a bien été sélectionnée.

#### **L'image est décolorée**

- Assurez-vous que les fonctions [3D LUT Emulation] et [Color vision emulation] sont désactivées.
- Vérifiez que le [MODE IMAGE] sélectionné est le même que celui du profil ICC de votre ordinateur.

#### **Irrégularités liées à la couleur de l'écran**

- Réduisez le niveau de [LUMINOSITE].
- Définissez l'option [UNIFORMITE] sur la valeur [5].

#### **La luminosité de l'image est insuffisante**

- Vérifiez que le [MODE ECO] est désactivé.
- La dégradation de la luminosité LCD se produit après une utilisation prolongée ou des conditions de froid extrême.
- Si la luminosité souhaitée ne peut pas être atteinte, sa valeur, affichée dans le menu OSD, apparaît en jaune.
- Lors de l'utilisation d'une entrée HDMI, modifiez la valeur de l'option [Video range].

#### **La résolution choisie ne s'affiche pas correctement**

- Vérifiez les informations OSD pour vous assurer que la résolution appropriée a été sélectionnée.
- Si la résolution que vous choisissez est supérieure ou inférieure à une plage, la fenêtre « Hors limite » s'affiche. Définir la résolution prise en charge sur l'ordinateur connecté.

#### <span id="page-43-0"></span>**Variations de la luminosité avec le temps**

- Désactivez l'option [LUMINOSITE AUTO.].
	- **RREMARQUE :** Lorsque la fonction [LUMINOSITE AUTO.] est activée, le moniteur règle automatiquement la luminosité en fonction de l'environnement. Si la luminosité de l'environnement change, celle du moniteur s'adapte également.

#### **Pas de vidéo**

- Si aucune image n'apparaît à l'écran, éteignez et rallumez le système avec la touche  $\mathcal{O}$ .
- Assurez-vous que l'ordinateur n'est pas en mode d'économie d'énergie (touchez le clavier ou la souris).
- Certaines cartes graphiques n'émettent pas de signal vidéo lorsque le moniteur est éteint/allumé ou déconnecté/connecté au cordon d'alimentation via DisplayPort et avec une faible résolution.

## <span id="page-43-1"></span>**Problèmes matériels**

#### La touche  $\bigcirc$  ne répond pas

- Débranchez, de la prise secteur, le cordon d'alimentation du moniteur pour éteindre et réinitialiser ce dernier.
- Vérifiez l'interrupteur principal de l'ordinateur.

#### **Le message « Hors limites » s'affiche (l'écran est vierge ou n'affiche que des images indistinctes)**

- L'image est incomplète (des pixels manquent) et le message d'avertissement « Hors limites » est affiché : la fréquence du signal ou la résolution est trop élevée. Choisissez un mode pris en charge.
- L'avertissement « Hors limites » est affiché sur un écran vide : la fréquence du signal est hors limites. Choisissez un mode pris en charge.

#### **Le voyant du moniteur n'est pas allumé.**

- Vérifiez que le cordon d'alimentation est correctement branché au moniteur et à la prise secteur, et que l'interrupteur d'alimentation principal est allumé.
- Augmentez la [LUMINOSITE DEL] du voyant.

#### **Des voyants de couleur (à l'exception du bleu) clignotent ou sont allumés**

- Il est possible qu'une anomalie se soit produite. Contactez votre fournisseur.
- Si le moniteur s'éteint du fait d'une température interne trop élevée, un voyant de couleur rouge clignote cinq ou six fois. Attendez que la température interne soit redevenue correcte avant d'allumer le moniteur.
- Il est possible que l'écran soit en veille. Appuyez sur la touche  $\mathbb O$  du moniteur.
- Si un voyant rouge clignote lors de la mise à jour du micrologiciel, éteignez l'appareil puis rallumez-le à l'aide du bouton d'alimentation principal et réessayez.

#### **Pas de son**

- Vérifiez que le son n'est pas désactivé.
- Vérifiez que le [VOLUME] n'est pas réglé au minimum.
- Vérifiez si l'ordinateur prend en charge les signaux audio DisplayPort ou HDMI.

#### <span id="page-44-0"></span>**Le concentrateur USB ne fonctionne pas**

- Vérifiez que le câble USB est bien connecté. Reportez-vous au manuel de votre périphérique USB.
- Vérifiez le paramètre [USB hub input select]. Si vous avez modifié le paramètre, désactivez puis réactivez l'alimentation principale.
- Réglez le paramètre [Quick recovery] sur [MAR].
- Vérifiez que le port USB montant du moniteur est connecté au port USB descendant de l'ordinateur. Assurez-vous que l'ordinateur est allumé.
- Déconnectez un câble USB montant lorsque vous utilisez deux connexions montantes.
- Désactivez puis réactivez l'alimentation.

#### **La commande USB ou LAN n'est pas disponible**

- Assurez-vous d'utiliser un câble LAN de catégorie 5 au minimum.
- Vérifiez que le port USB montant du moniteur est connecté au port USB descendant de l'ordinateur.

#### **La fonction USB-C ne fonctionne pas**

Le message « Avertissement : retirez le câble USB-C » s'affiche

- Une tension ou un courant anormal au niveau du port USB-C a été détecté. Déconnectez immédiatement le câble USB-C du moniteur ou désactivez l'alimentation principale avant de la réactiver.
- Reportez-vous au site Web de NEC Display Solutions pour consulter les informations relatives aux ordinateurs et aux câbles USB-C testés.

Le chargement ne démarre pas ou est instable

- Assurez-vous que le port de l'ordinateur connecté est compatible avec l'alimentation via USB.
- Assurez-vous que le câble USB-C est compatible avec l'alimentation via USB.
- Essayez de remplacer le câble USB-C.
- Reportez-vous au site Web de NEC Display Solutions pour consulter les informations relatives aux ordinateurs et aux câbles USB-C testés.
- Définissez [Power delivery limit] sur [15W].

## <span id="page-44-1"></span>**Persistance de l'image**

Avec la technologie LCD, il est possible qu'un phénomène appelé « persistance de l'image » survienne. Elle se manifeste lorsqu'une image résiduelle reste visible sur l'écran. Contrairement aux moniteurs à tube cathodique, la persistance de l'image sur les moniteurs LCD n'est pas permanente. Il est toutefois recommandé de ne pas afficher d'image fixe pendant une trop longue période.

Pour remédier à la persistance de l'image, mettez le moniteur hors tension pendant une durée égale à celle de l'affichage de l'image précédemment affichée. Par exemple, si une image est restée affichée à l'écran pendant une heure et qu'une image résiduelle est présente, le moniteur doit être mis hors tension pendant une heure.

**RREMARQUE :** Comme avec tous les équipements d'affichage personnels, NEC DISPLAY SOLUTIONS recommande de configurer un économiseur s'initialisant à chaque fois que l'écran est en veille, ou d'éteindre le moniteur lorsqu'il n'est pas utilisé.

# <span id="page-45-2"></span><span id="page-45-0"></span>Chapitre 5 Caractéristiques

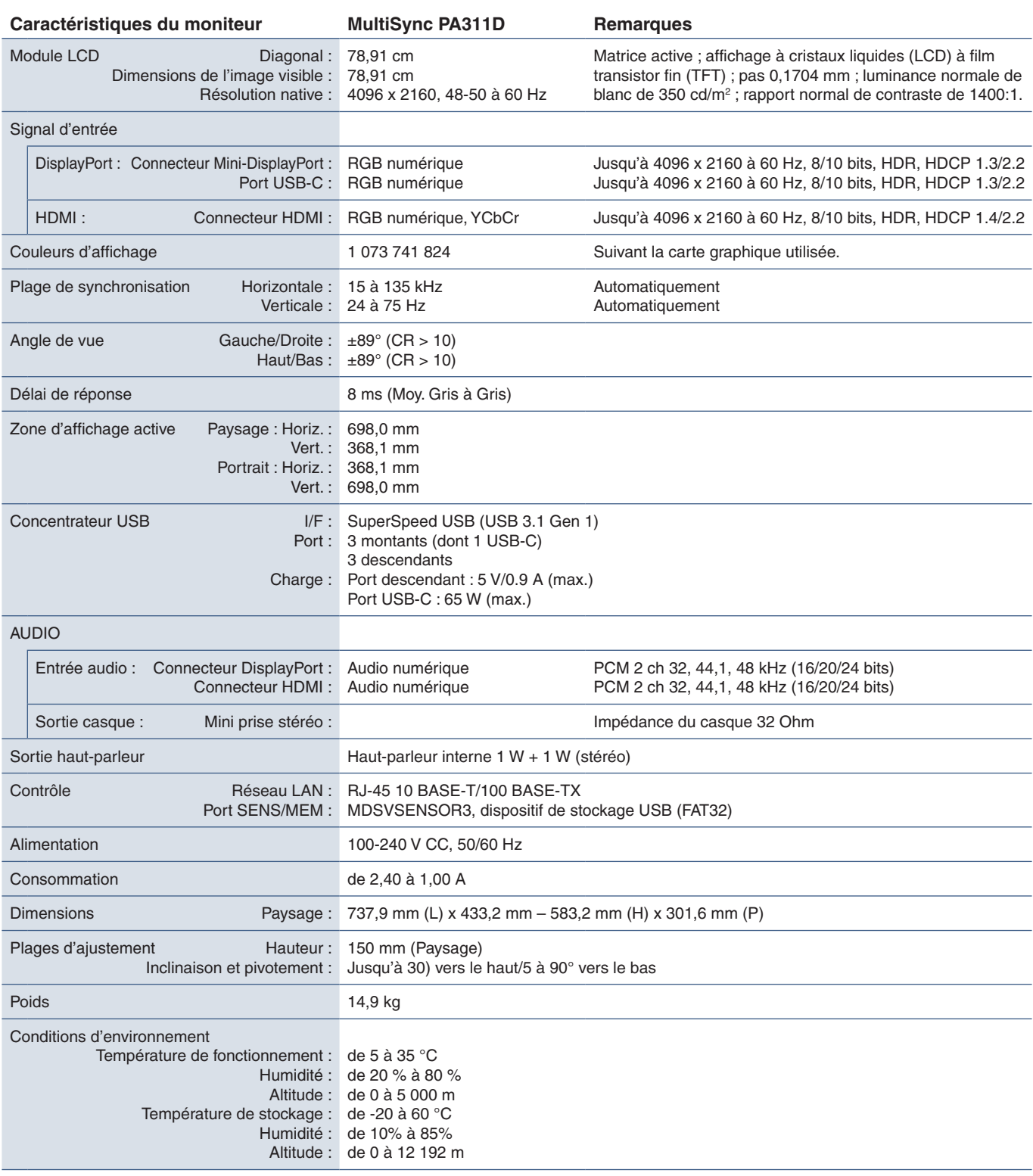

<span id="page-45-1"></span>**RREMARQUE :** Les caractéristiques techniques peuvent faire l'objet de modifications sans préavis.

<span id="page-46-1"></span><span id="page-46-0"></span>Les accessoires et applications logicielles facultatives référencés dans ce manuel sont répertoriés ci-dessous.

### Sites régionaux de NEC Display Solutions

Monde entier : https://www.nec-display.com/global/ Asie-Pacifique : https://www.nec-display.com/ap/contact/ Amérique du Nord : https://www.necdisplay.com Europe, Russie, Moyen-Orient et Afrique : https://www.nec-display-solutions.com

### Logiciel

Le logiciel est disponible au téléchargement sur le site Web mondial de NEC Display Solutions : https://www.nec-display.com/dl/en/dp\_soft/lineup.html

#### **Logiciel NEC MultiProfiler**

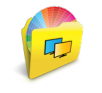

Ce logiciel gratuit fournit un contrôle complet des paramètres couleur du moteur SpectraView Engine sous la forme d'une application facile à utiliser, compatible avec Windows et macOS. Il permet d'émuler différents espaces de couleur, d'effectuer des émulations d'impression à l'aide de profils ICC, et de créer des tableaux de correspondance 3D sur le moniteur. Une connexion USB à l'écran est requise.

Sa dernière version est disponible sur le site Web de NEC Display Solutions.

#### **Logiciel NaViSet Administrator**

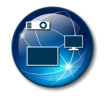

Ce logiciel gratuit est un système de contrôle, de surveillance et de gestion des ressources avancé et puissant, basé sur réseau, pour les moniteurs et projecteurs NEC. Il peut être utilisé sous Windows et macOS.

Sa dernière version est disponible sur le site Web de NEC Display Solutions.

#### **Logiciel SpectraView II**

Conçu pour des professionnels travaillant avec des applications pour lesquelles les couleurs sont essentielles, le logiciel SpectraView II allie la technologie d'affichage primée de NEC à un capteur de mesure des couleurs et un logiciel de calibrage sophistiqué. Vous disposez ainsi d'une solution précise, fiable, répétable et riche en fonctionnalités pour le calibrage et la caractérisation de l'écran.

### Capteur couleur/matériel

#### Capteur couleur USB MDSVSENSOR3

Vous avez besoin du capteur de couleurs personnalisé X-Rite pour utiliser les fonctions de calibrage des couleurs de ce moniteur.

Contactez un revendeur NEC agréé ou visitez le site Web NEC Display Solutions de votre région pour obtenir des informations relatives à sa disponibilité et à son acquisition.

# <span id="page-47-1"></span><span id="page-47-0"></span>Annexe B Liste des commandes OSD

### Ce chapitre aborde les points suivants :

- > [«Image» à la page](#page-48-2) 45
- > [«Vidéo» à la page](#page-51-2) 48
- > [«Audio» à la page](#page-52-1) 49
- > [«USB» à la page](#page-53-1) 50
- > [«Image multi» à la page](#page-54-1) 51
- > [«Système» à la page](#page-55-4) 52
- > [«Personnalisation» à la page](#page-56-5) 53
- > [«Outils» à la page](#page-57-3) 54
- > [«Informations» à la page](#page-57-4) 54

Les valeurs par défaut peuvent être fournies sur demande.

## <span id="page-48-2"></span><span id="page-48-0"></span>**Image**

<span id="page-48-1"></span>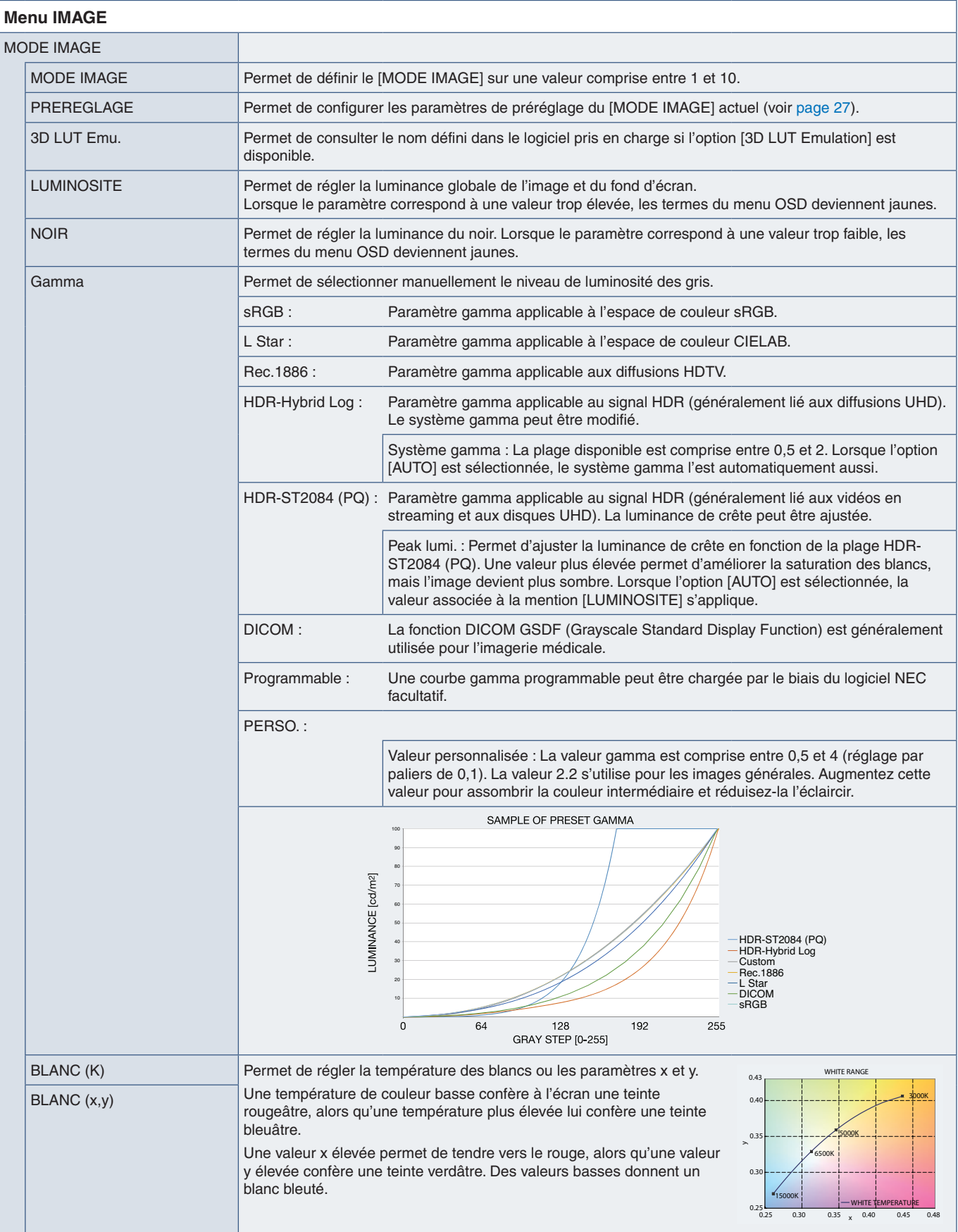

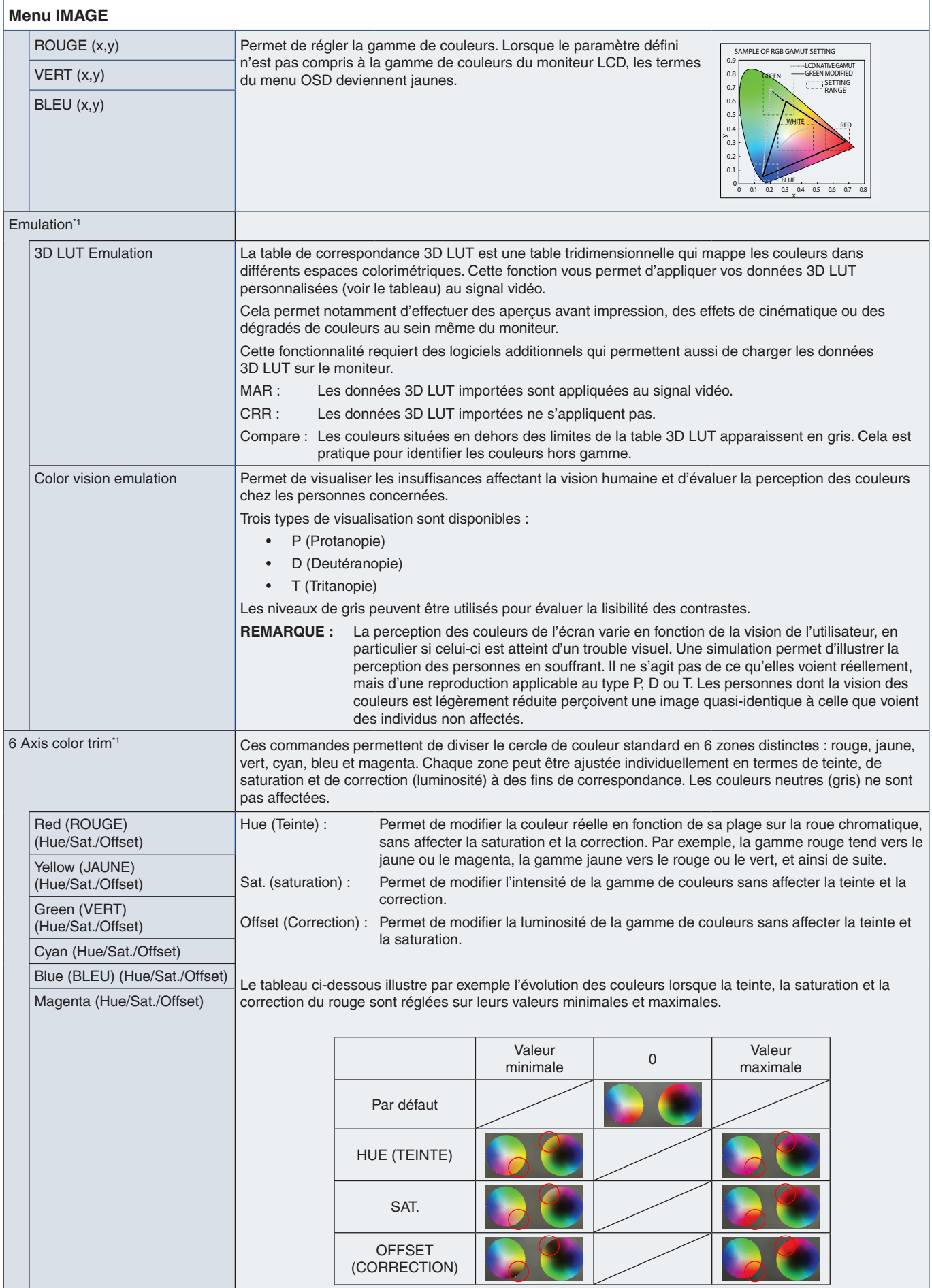

<span id="page-50-1"></span><span id="page-50-0"></span>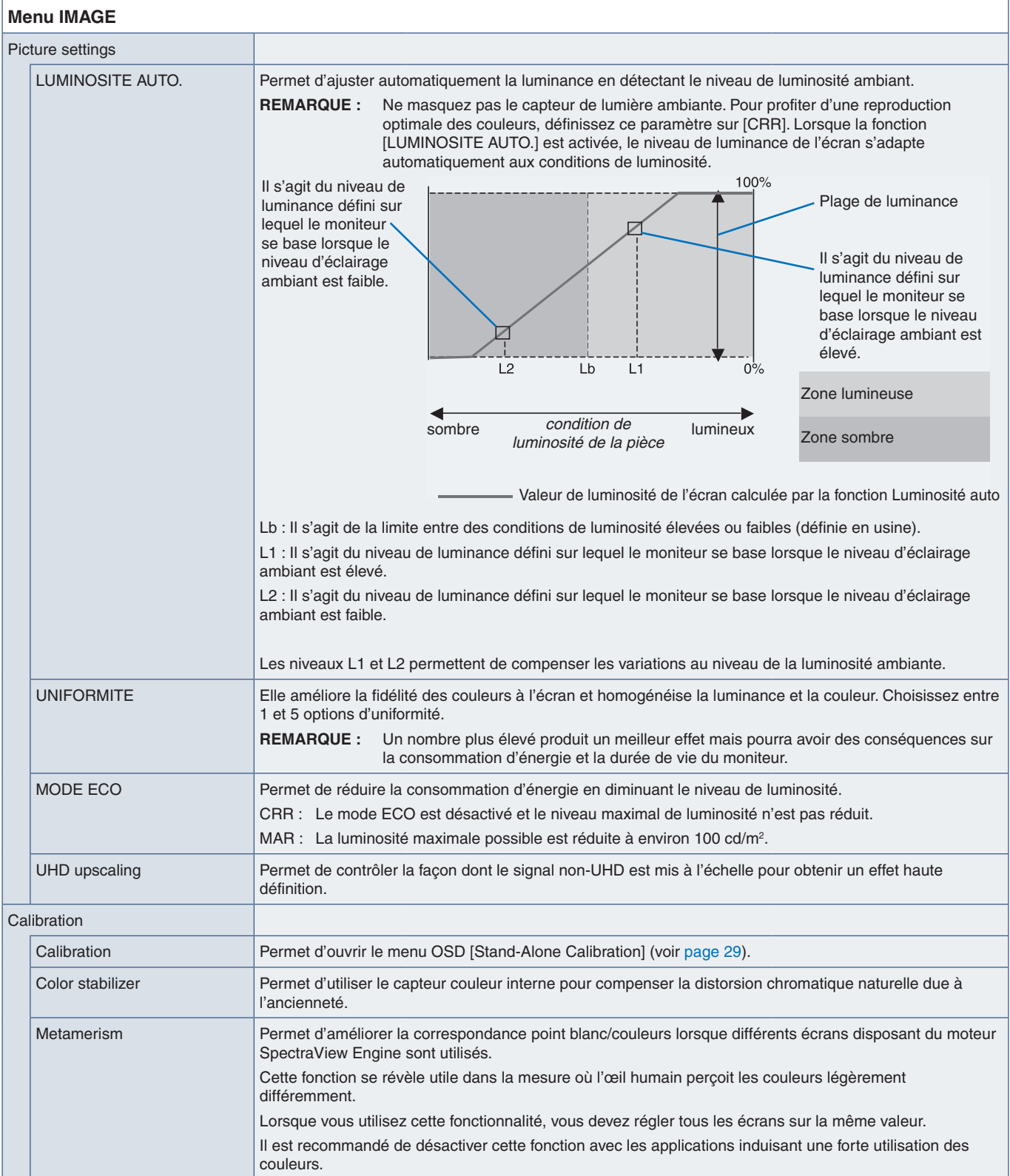

## <span id="page-51-2"></span><span id="page-51-0"></span>**Vidéo**

<span id="page-51-1"></span>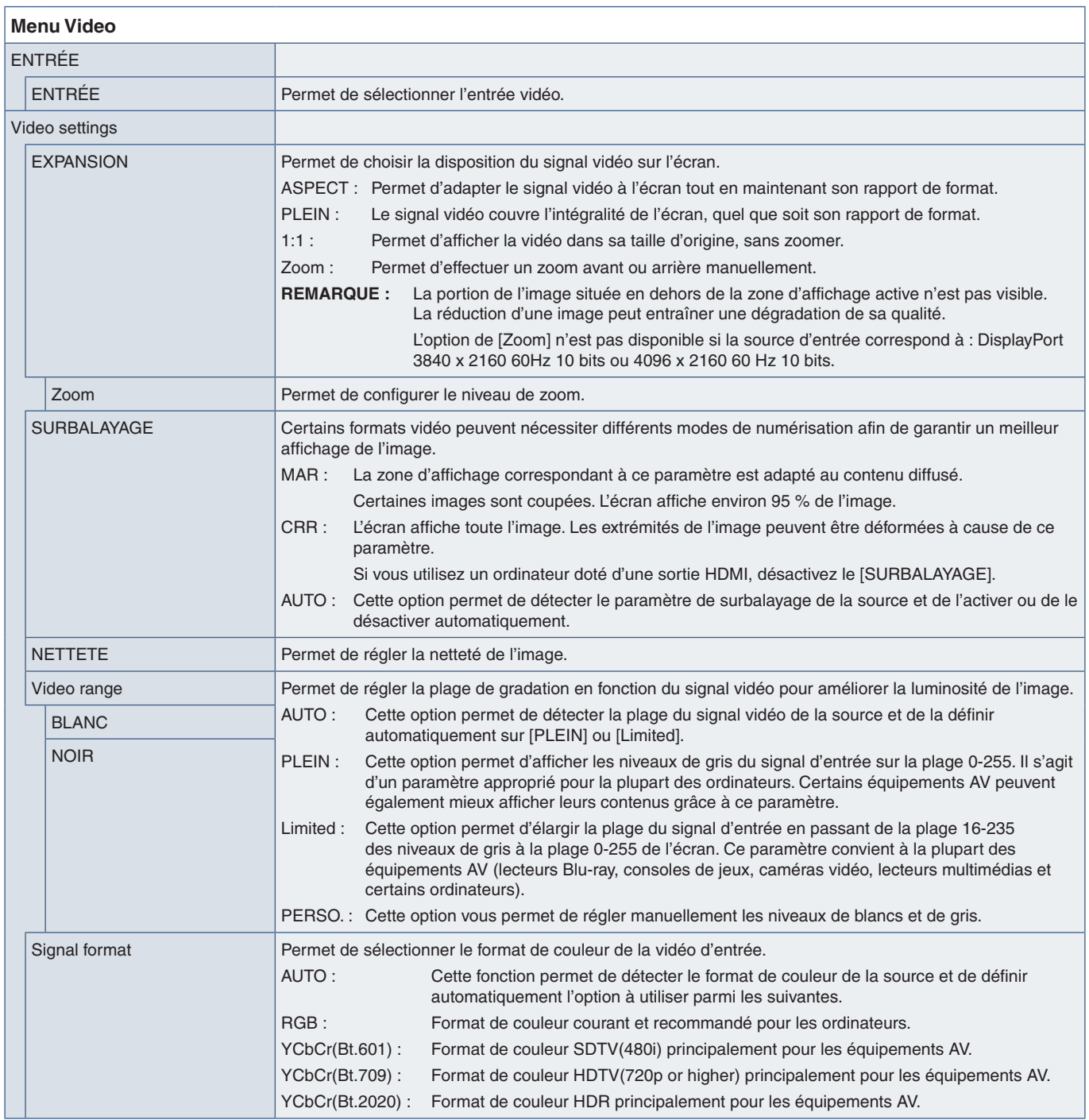

<span id="page-52-0"></span>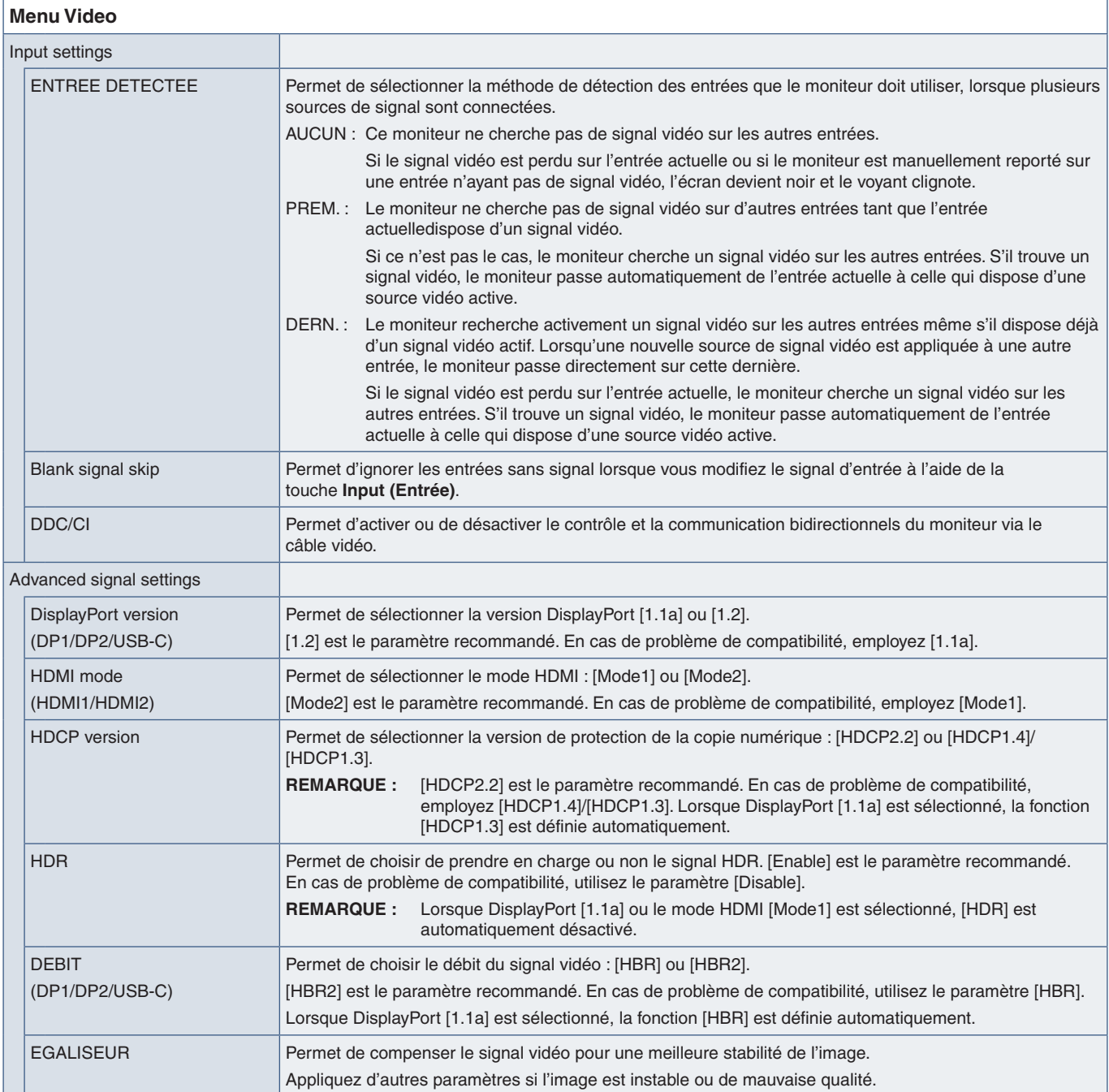

## <span id="page-52-1"></span>**Audio**

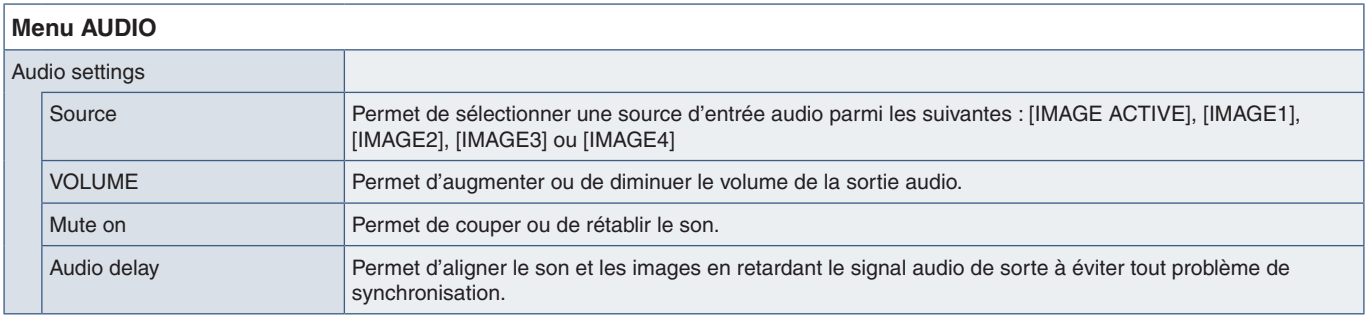

## <span id="page-53-1"></span><span id="page-53-0"></span>**USB**

<span id="page-53-2"></span>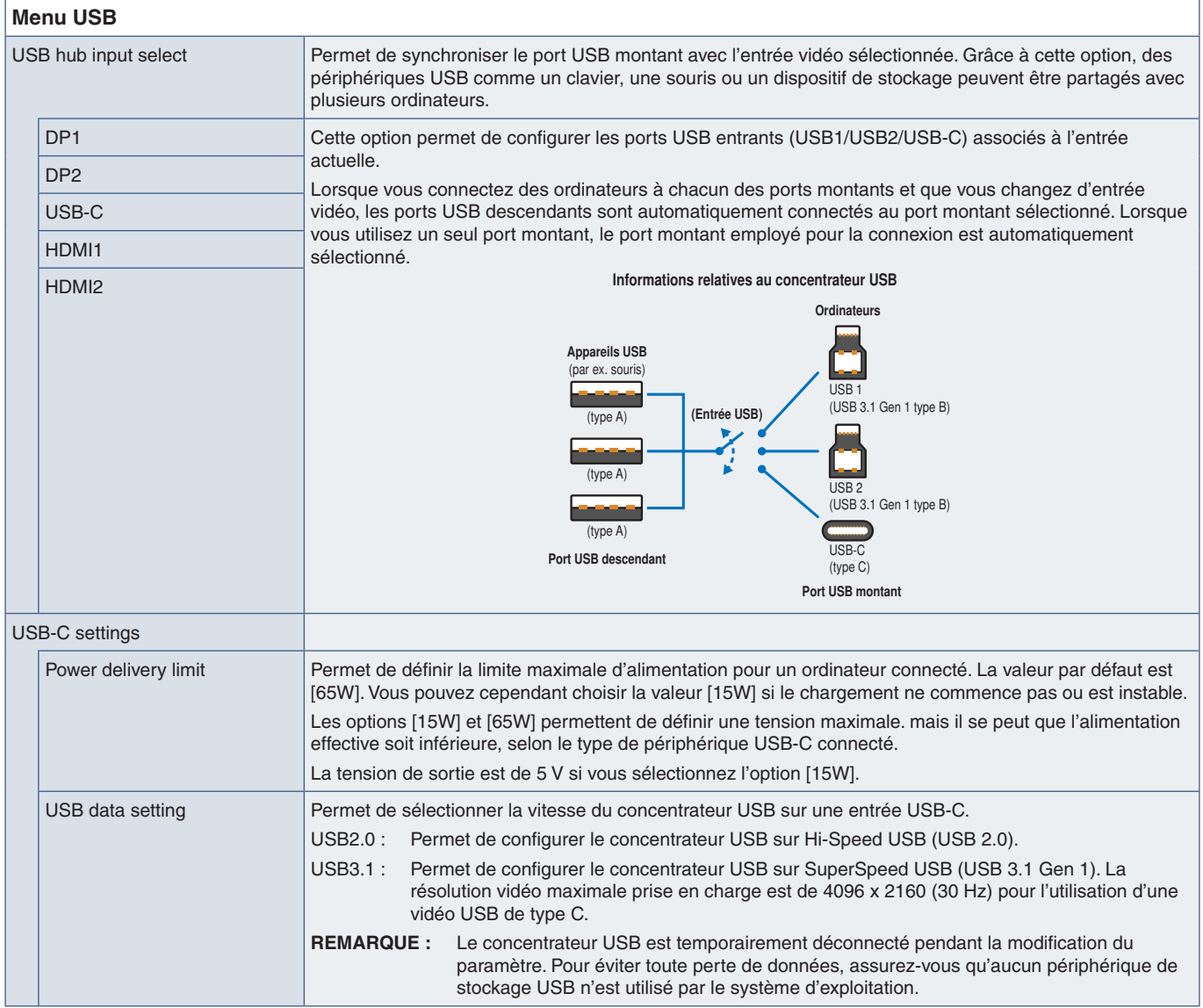

## <span id="page-54-1"></span><span id="page-54-0"></span>**Image multi**

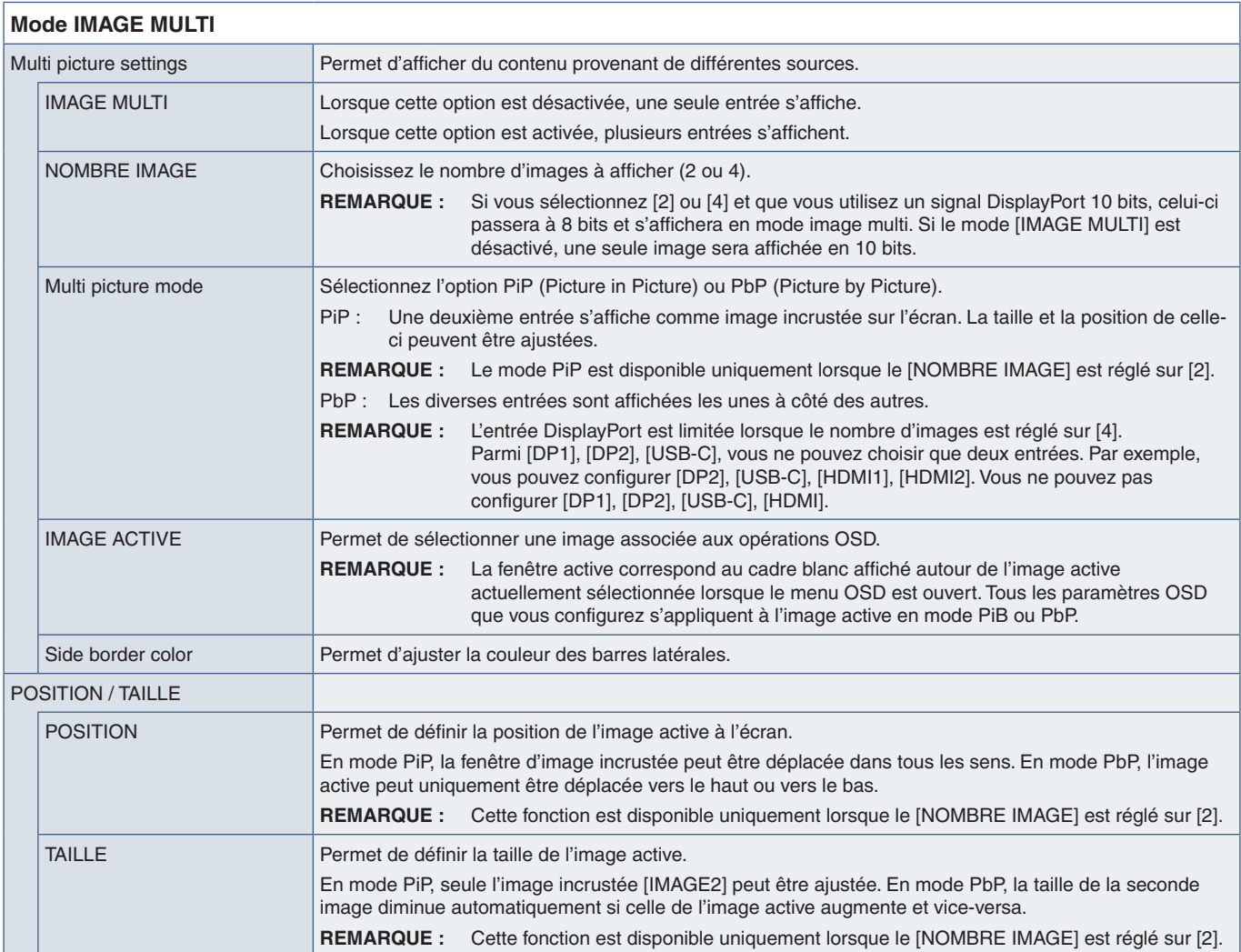

## <span id="page-55-4"></span><span id="page-55-0"></span>**Système**

<span id="page-55-3"></span><span id="page-55-2"></span><span id="page-55-1"></span>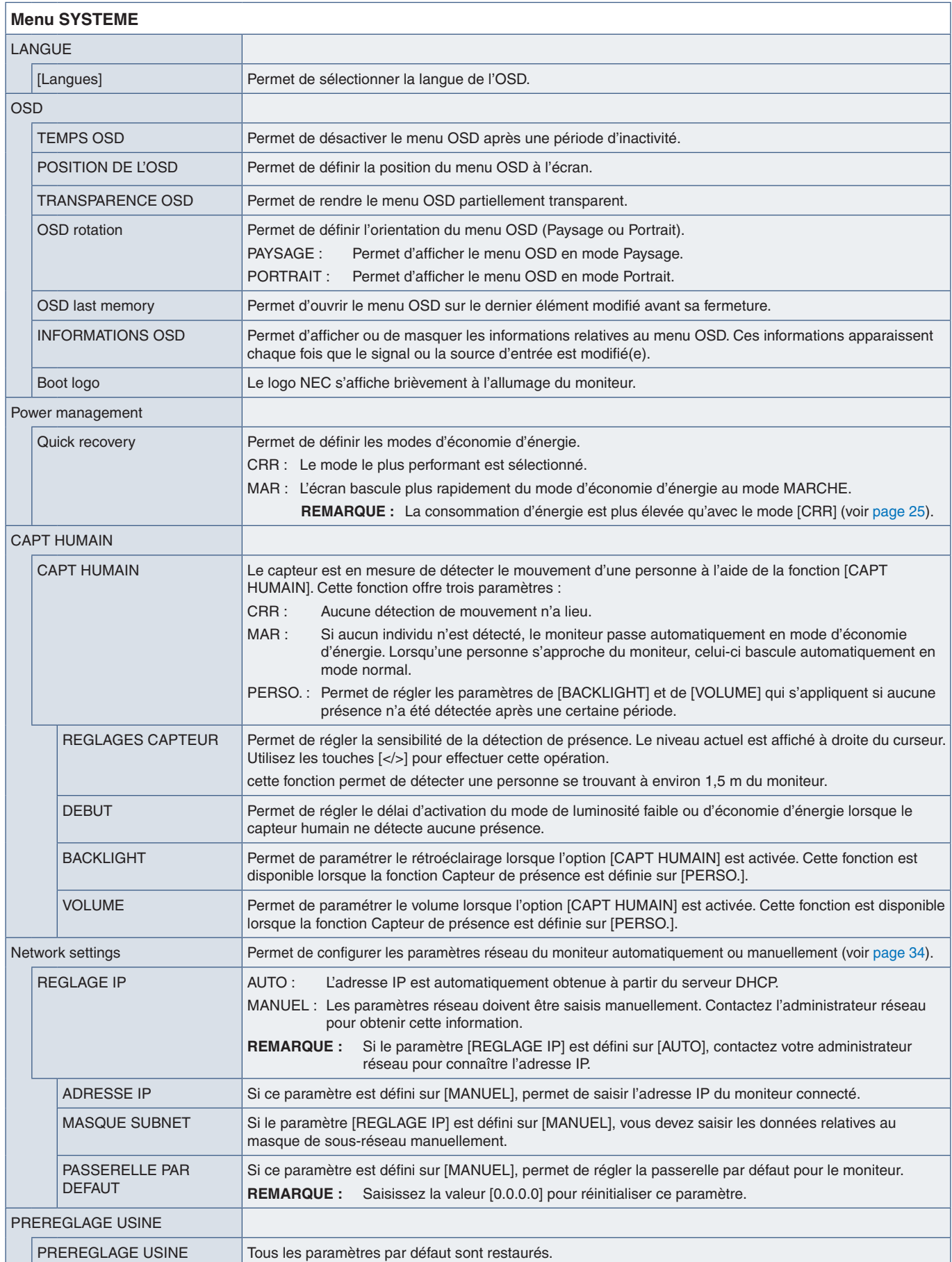

## <span id="page-56-5"></span><span id="page-56-0"></span>**Personnalisation**

<span id="page-56-3"></span><span id="page-56-1"></span>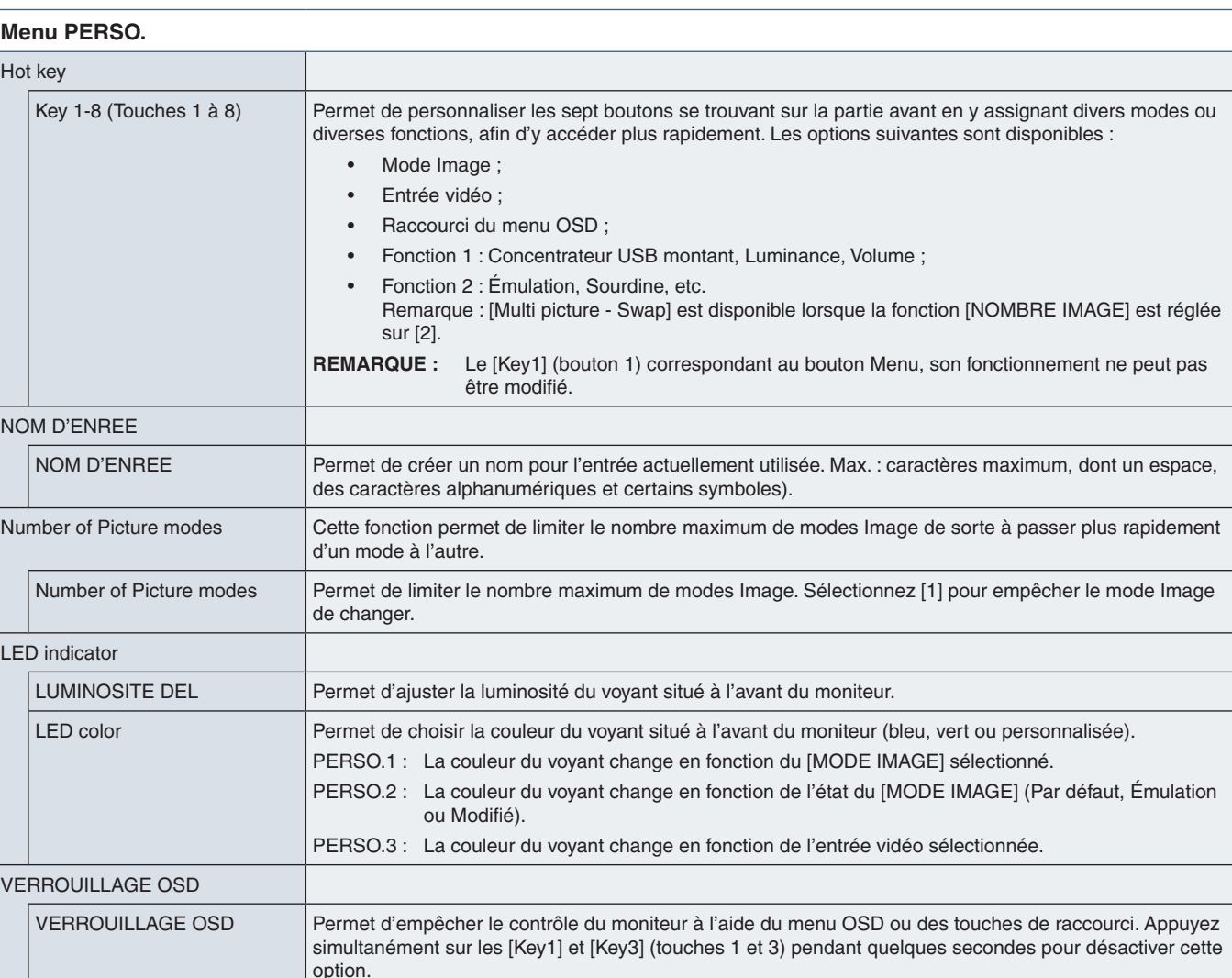

<span id="page-56-4"></span><span id="page-56-2"></span>Disable : Les touches et le menu OSD peuvent être utilisés normalement.

PERSO. : Le menu OSD est verrouillé, mais les touches peuvent toujours être utilisées.

Enable : Les touches et le menu OSD sont verrouillés.

## <span id="page-57-3"></span><span id="page-57-0"></span>**Outils**

<span id="page-57-1"></span>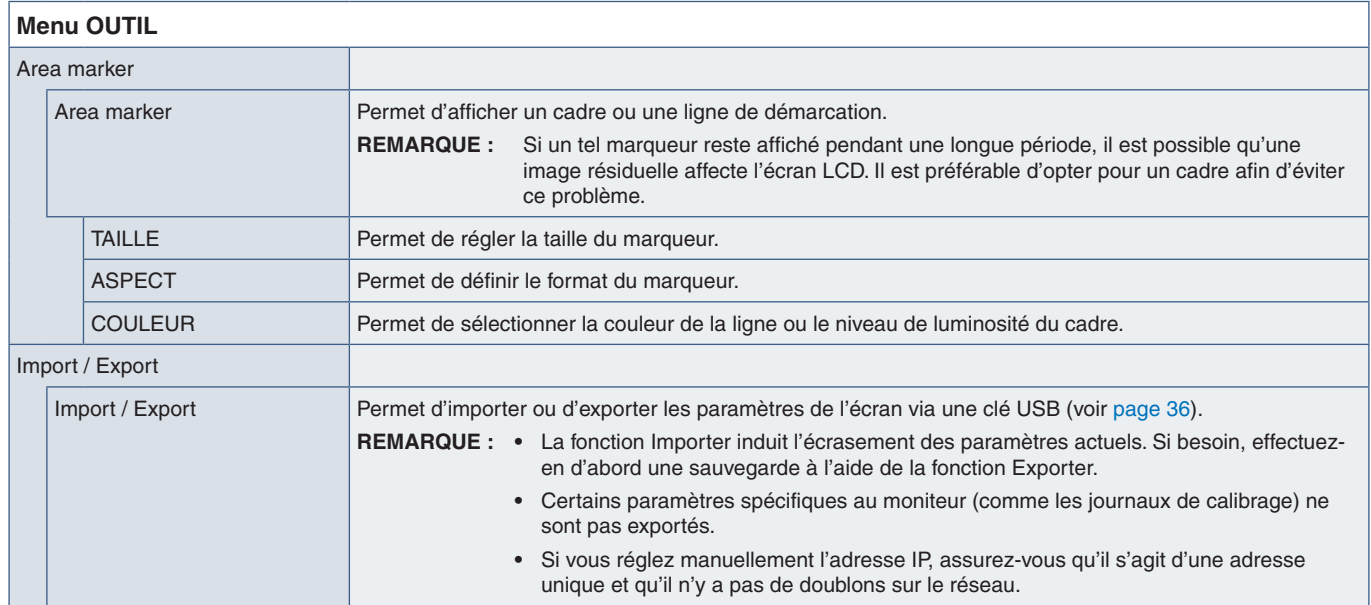

## <span id="page-57-4"></span><span id="page-57-2"></span>**Informations**

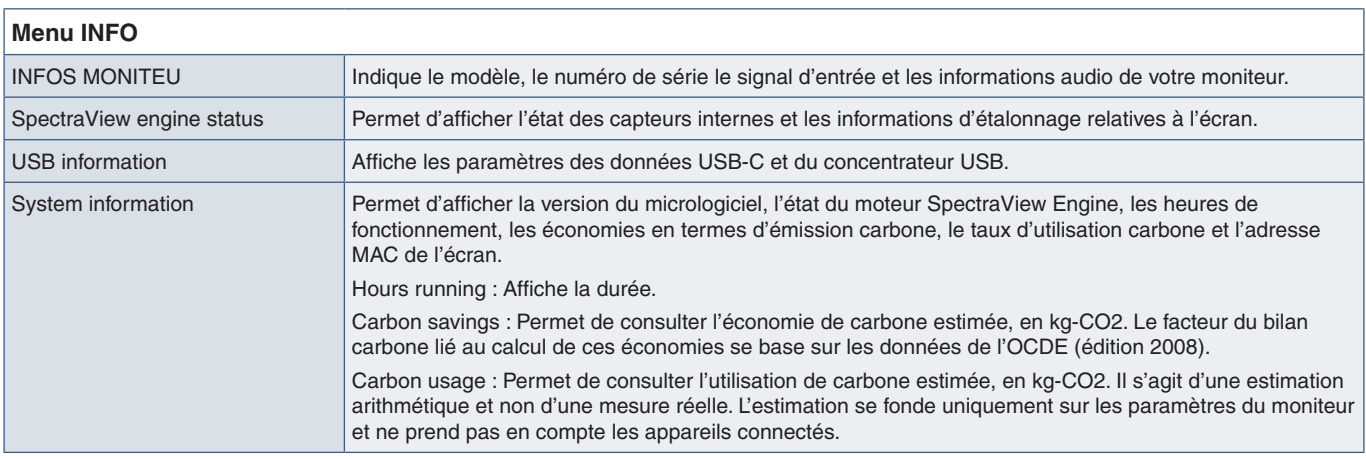

# <span id="page-58-0"></span>Annexe c Informations du fabricant sur le recyclage et l'énergie

Ce chapitre aborde les points suivants :

- > [«Élimination des produits NEC usagés» à la page](#page-59-1) 56
- > [«Économie d'énergie» à la page](#page-59-2) 56
- > [«Marque WEEE \(Directive européenne 2012/19/EU et amendements\)» à la page](#page-59-3) 56

NEC DISPLAY SOLUTIONS s'engage fermement à protéger l'environnement et considère le recyclage comme l'une des priorités de l'entreprise en œuvrant pour minimiser les effets nuisibles sur l'environnement. Nous nous engageons à développer des produits qui respectent l'environnement et nous nous efforçons constamment d'aider à la définition et au respect des normes indépendantes les plus récentes émanant d'agences telles que l'ISO (International Organisation for Standardization) et la TCO (Swedish Trades Union).

## <span id="page-59-1"></span><span id="page-59-0"></span>**Élimination des produits NEC usagés**

Le but du recyclage est d'améliorer l'environnement en réutilisant, mettant à niveau, reconditionnant ou en récupérant le matériel. Des sites de recyclage spécialisés s'assurent que les composants nocifs pour l'environnement soient correctement manipulés et éliminés. Pour garantir le meilleur recyclage possible de nos produits, NEC DISPLAY SOLUTIONS propose diverses procédures de recyclage et émet des recommandations quant à la manipulation du produit dans le respect de l'environnement lorsqu'il est arrivé en fin de vie.

Toutes les informations requises concernant l'élimination du produit ainsi que les informations spécifiques à chaque pays concernant les sites de recyclage sont disponibles sur les sites Web suivants :

https://www.nec-display-solutions.com/greencompany/ (en Europe),

https://www.nec-display.com (au Japon) ou

https://www.necdisplay.com (États-Unis).

## <span id="page-59-2"></span>**Économie d'énergie**

Ce moniteur possède une capacité d'économie d'énergie avancée. Lorsqu'un signal DPM (Display Power Management) est envoyé au moniteur, un mode Économie d'énergie unique est activé.

Pour obtenir des informations supplémentaires, rendez-vous sur le site Web approprié à votre région :

https://www.necdisplay.com/ (États-Unis)

https://www.nec-display-solutions.com/ (Europe)

https://www.nec-display.com/global/index.html (partout dans le monde)

Informations relatives au mode d'économie d'énergie : [Paramètre par défaut : Quick recovery (Récupération rapide) ➙ CRR

Informations relatives à la norme ErP (veille) :

Paramètre : Quick recovery (Récupération rapide) ➙ CRR

Consommation d'énergie : 2 W ou moins (orange foncé)

Durée après laquelle le mode d'économie d'énergie s'initialise : 1 minute environ

(sauf en cas d'entrées de signal multiples).

Consommation d'énergie : 0,5 W ou moins (clignotement lent)

Durée après laquelle le mode d'économie d'énergie s'initialise : 5 minutes environ

(sauf en cas d'entrées de signal multiples).

## <span id="page-59-3"></span>**Marque WEEE (Directive européenne 2012/19/EU et amendements)**

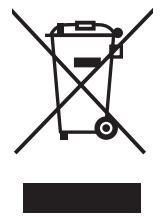

#### **Élimination des produits usagés : À l'intérieur de l'Union européenne**

La législation en vigueur dans tous les états membres de l'Union européenne exige que tous les produits électriques et électroniques usagés portant le symbole ci-contre (à gauche) ne soient pas mélangés au reste des déchets ménagers lors de leur élimination. Ceci inclut notamment les moniteurs et accessoires électriques, tels que les câbles-signaux et les cordons d'alimentation. Lorsque vous jetez vos produits, veuillez suivre les recommandations des autorités locales ou demander conseil auprès du revendeur qui vous a vendu le produit en question. Vous pouvez aussi respecter tout accord passé entre NEC et vous-même, le cas échéant. Le symbole présent sur les produits électriques et électroniques s'applique uniquement aux actuels États membres de l'Union européenne.

#### **En dehors de l'Union européenne**

Si vous souhaitez vous séparer de produits électriques ou électroniques usagés, mais êtes basé hors de l'Union européenne, contactez les autorités locales concernées pour en savoir plus.